**Программный комплекс «Квазар»**

# **Квазар.Фарм**

**ЛЛО**

# Оглавление

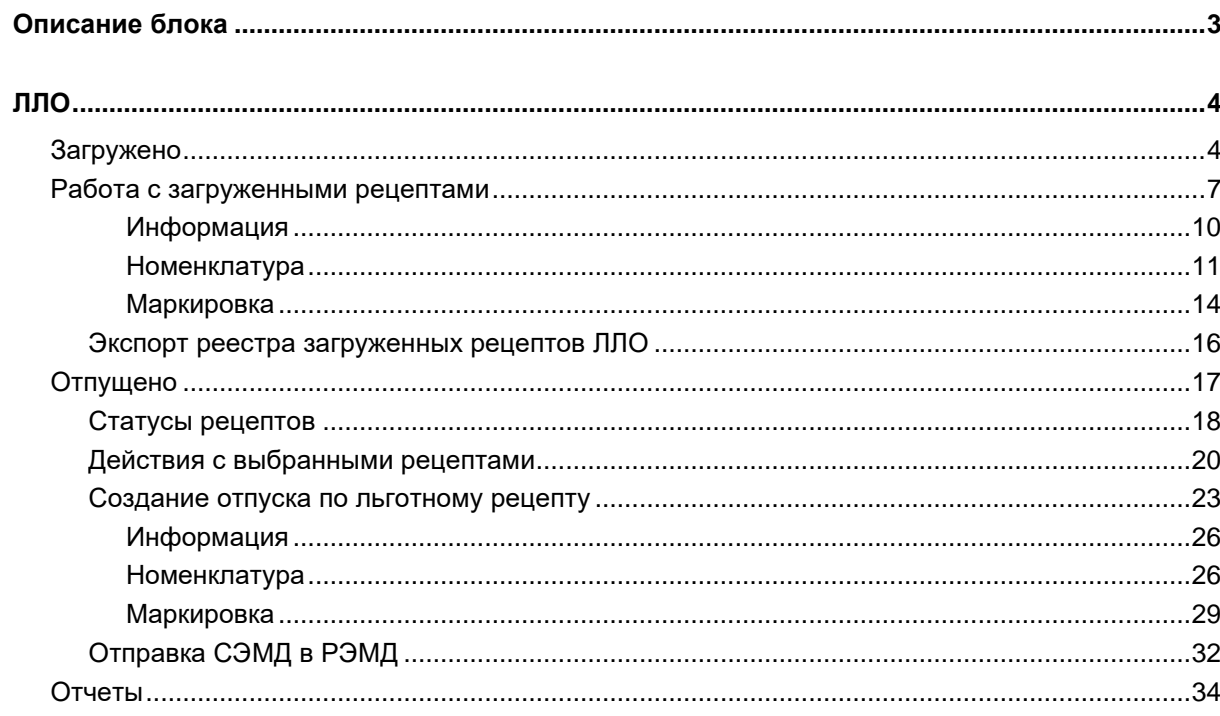

# <span id="page-2-0"></span>**Описание блока**

Блок «ЛЛО<sup>1</sup>» предназначен для отпуска по рецепту лекарственных препаратов, подлежащих учету.

 $^{\rm 1}$ Льготное лекарственное обеспечение

# <span id="page-3-0"></span>**ЛЛО**

Раздел «ЛЛО» содержит блоки «Загружено» и «Отпущено». В блоке «Загружено» отображаются льготные рецепты, выписанные из Квазар 4. Из блока «Отпущено» возможно создать льготный рецепт и отпустить по нему препарат.

# <span id="page-3-1"></span>**Загружено**

В блоке «Загружено» отображается информация о выписанных рецептах из Квазар 4. Табличная часть блока содержит информацию о статусе загруженного рецепта, дате выписки рецепта, номер рецепта, сведения о пациенте (ФИО, СНИЛС), выписанный препарат, коды диагноза и льготы, врача и организацию, выписавшего рецепт.

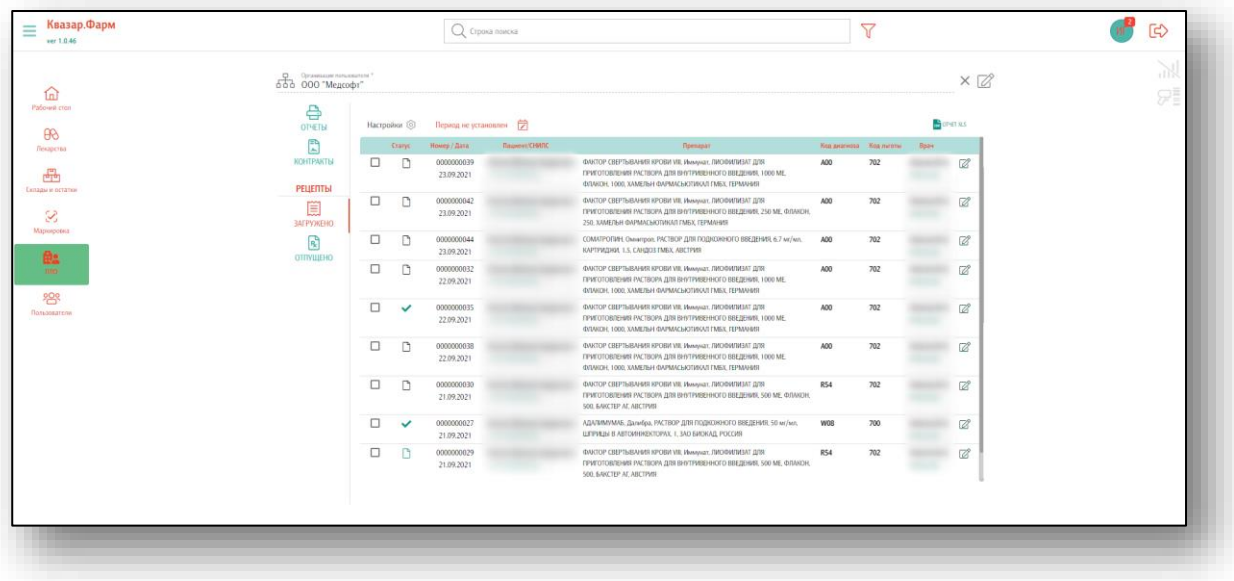

Для поиска нужного рецепта воспользуйтесь строкой поиска, в которой можно искать по ФИО пациента, СНИЛС, ТРН и МНН препарата, номеру рецепта. Либо воспользуйтесь поиском загруженного документа сканером штрихкодов, для этого отсканируйте штрихкод рецепта, и он откроется автоматически.

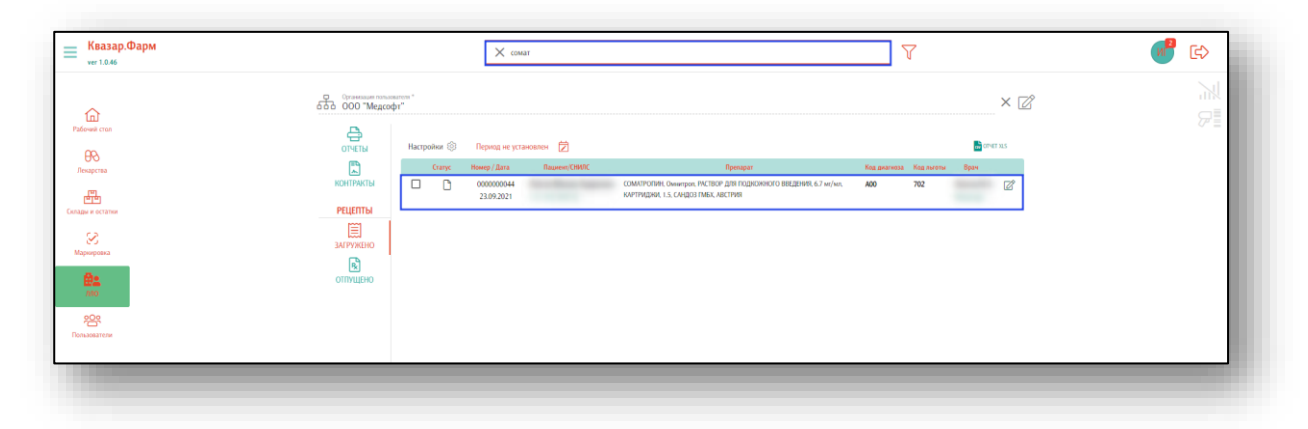

Так же возможно установить отображение выписанных рецептов за определенный период. Для этого нажмите на кнопку «Установить период для документа».

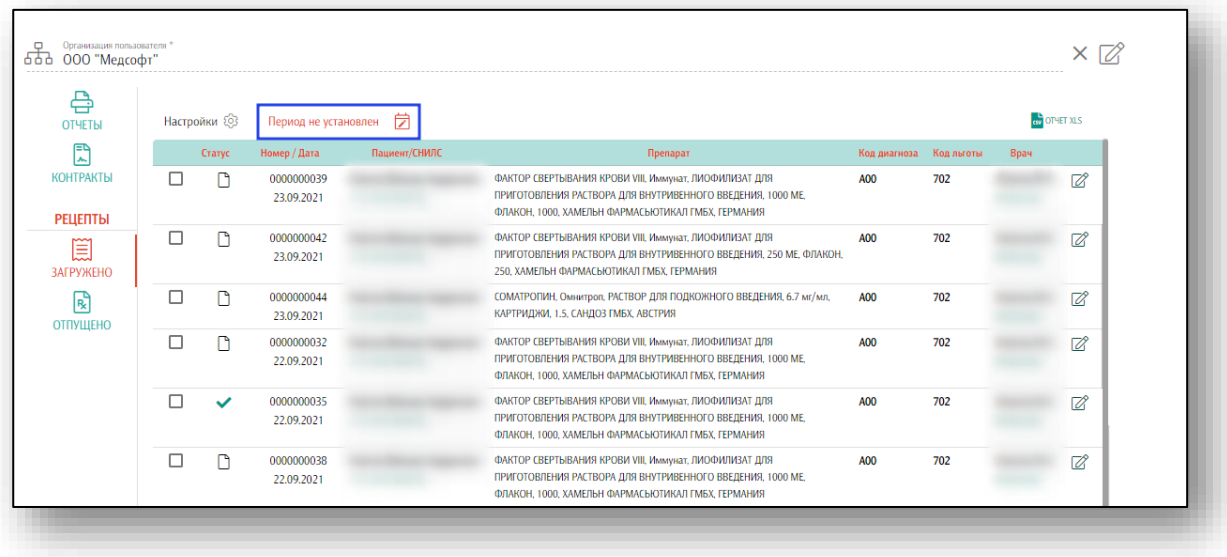

Откроется новое окно «Установить отбор для периода». Укажите период отбора и нажмите на кнопку «Установить».

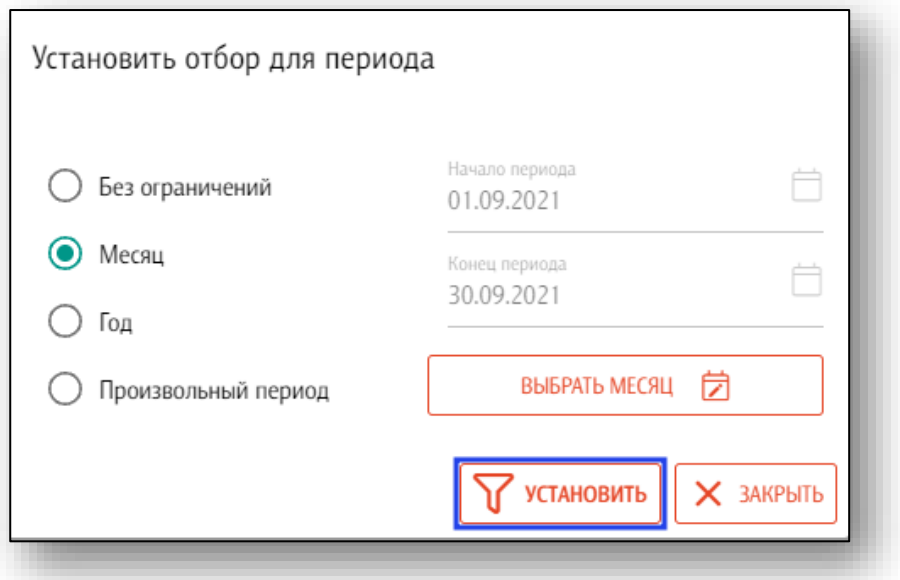

Таким образом, в табличной части раздела будет отображена информация, согласно выбранному периоду.

Чтобы в таблице отображался уникальный код загруженного рецепта, нажмите на кнопку «Настройки» и поставьте отметку «uuid». В табличной части раздела будет отображен новый столбец.

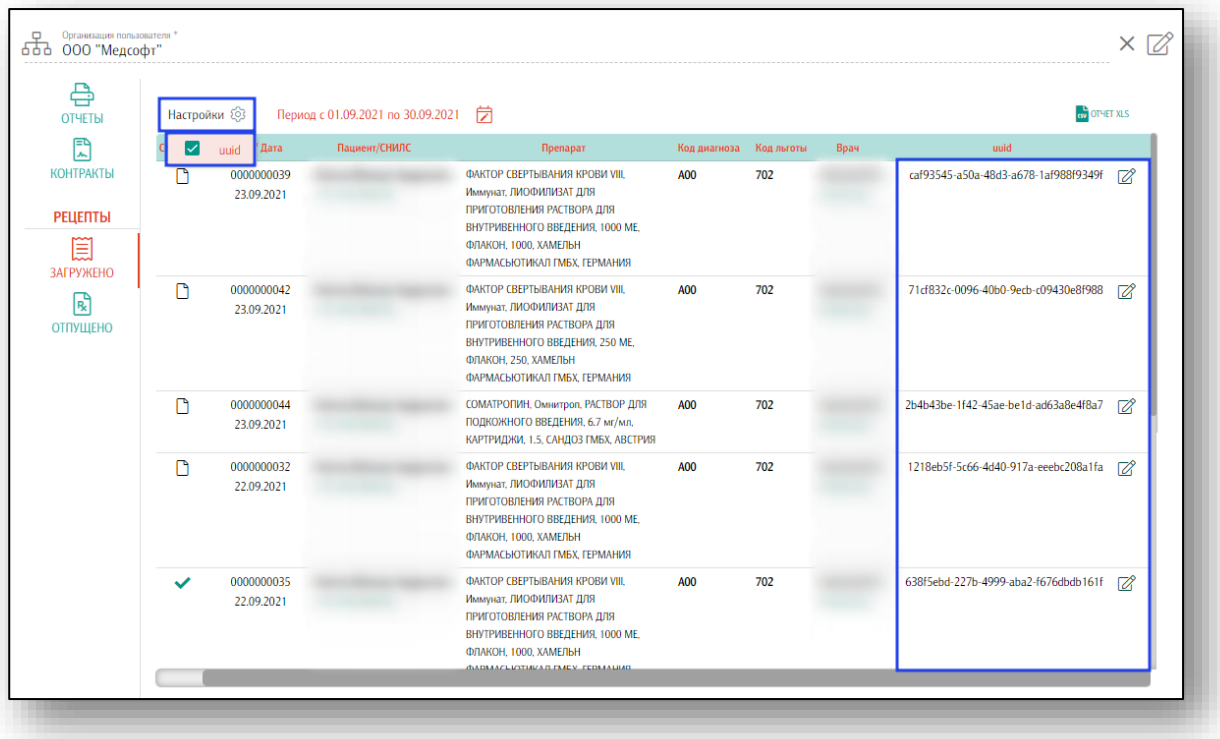

# <span id="page-6-0"></span>**Работа с загруженными рецептами**

Чтобы открыть загруженный рецепт, выберите его из списка одним кликом.

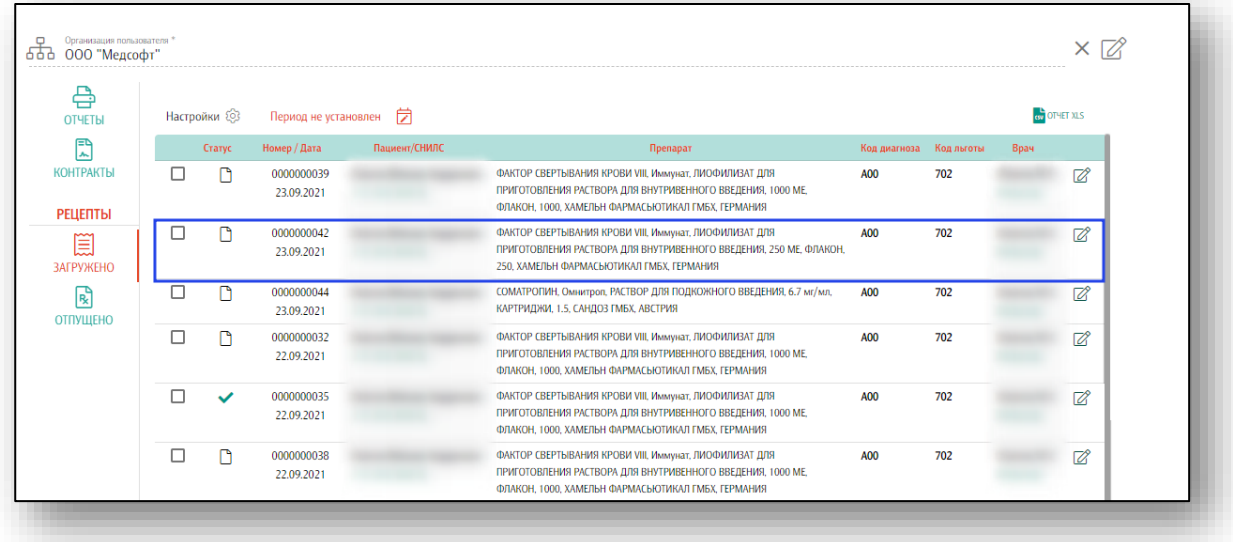

Будет открыто новое окно «Просмотр информации о рецепте».

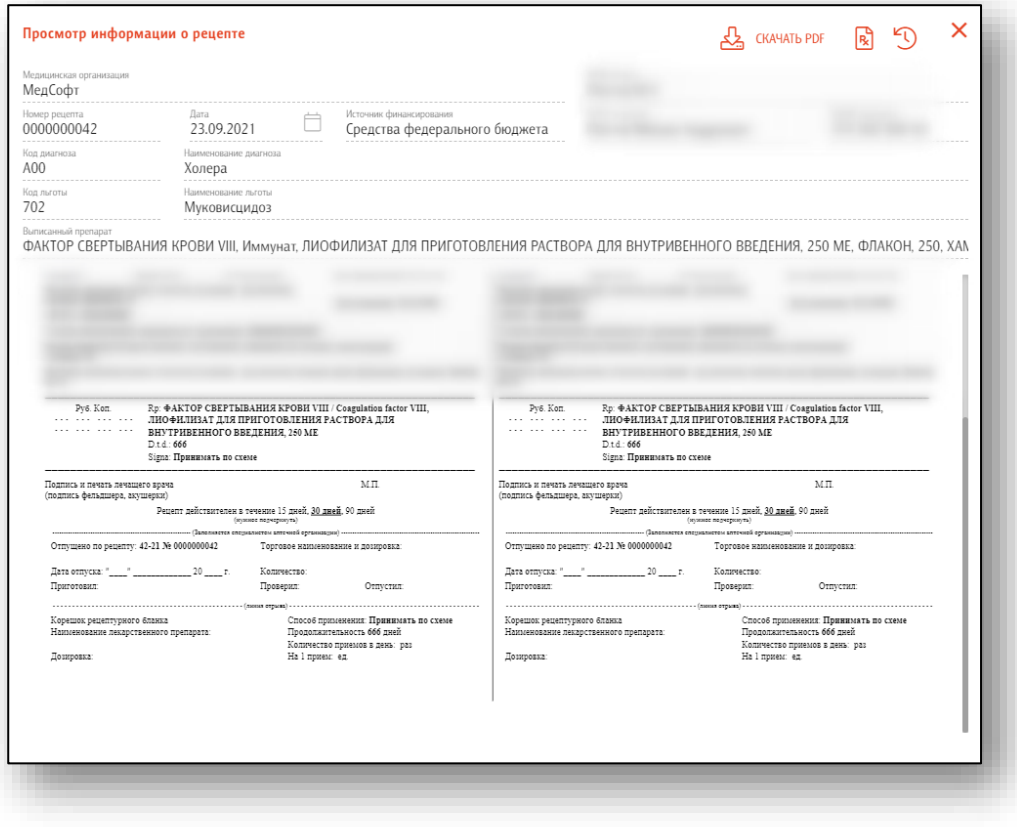

Чтобы загрузить выписанный рецепт на ПК пользователя, нажмите на кнопку «Скачать PDF». Выписанный рецепт будет загружен в формате pdf.

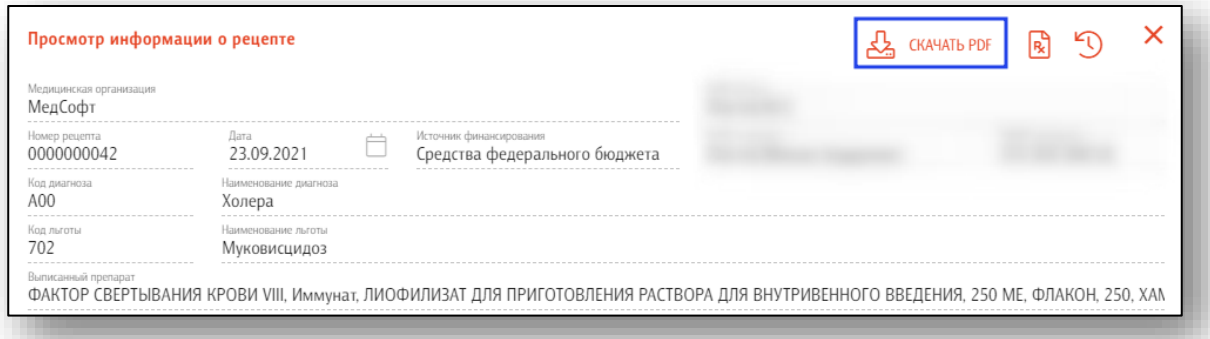

Чтобы создать документ отпуска на основании данных из выписанного рецепта, нажмите на кнопку «Создать документ отпуска на основании данных из этого рецепта».

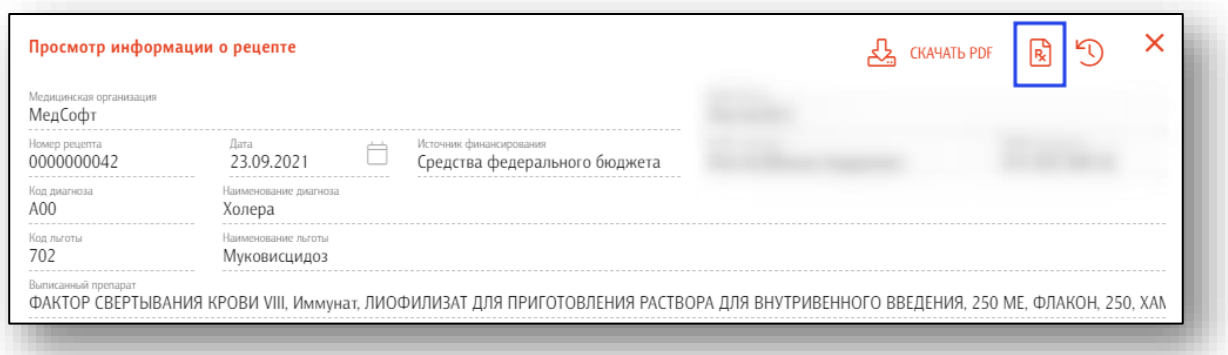

Чтобы отложить выбранный рецепт, нажмите на кнопку «Отложить рецепт».

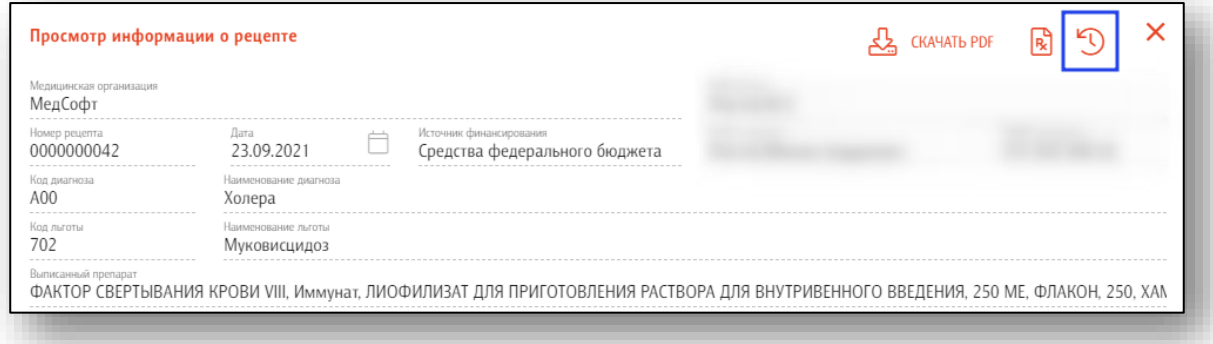

Есть возможность отложить рецепт из табличной части блока «Загружено». Для этого поставьте отметку напротив нужного рецепта и нажмите на кнопку «Отложить рецепт».

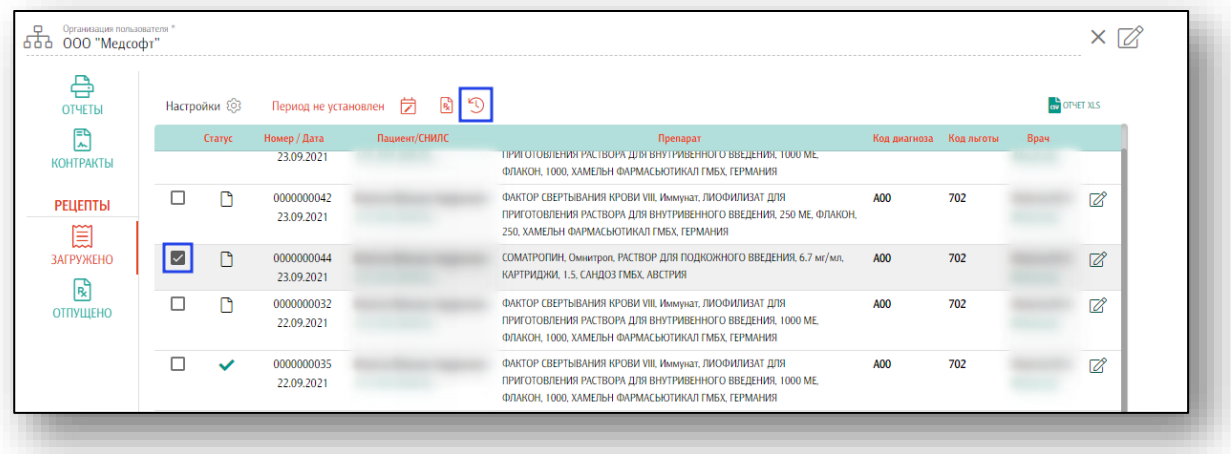

Так же возможно в табличной части блока «Загружено» поставить отметку напротив нужного рецепта и нажать на кнопку «Создать документ отпуска»

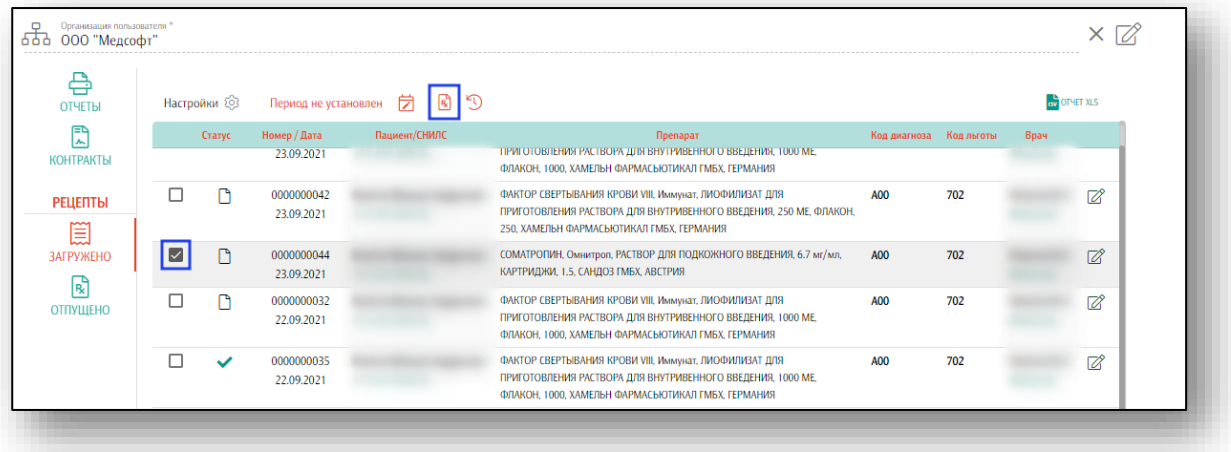

Откроется новое окно «Отпуск по льготному рецепту для пациента с id».

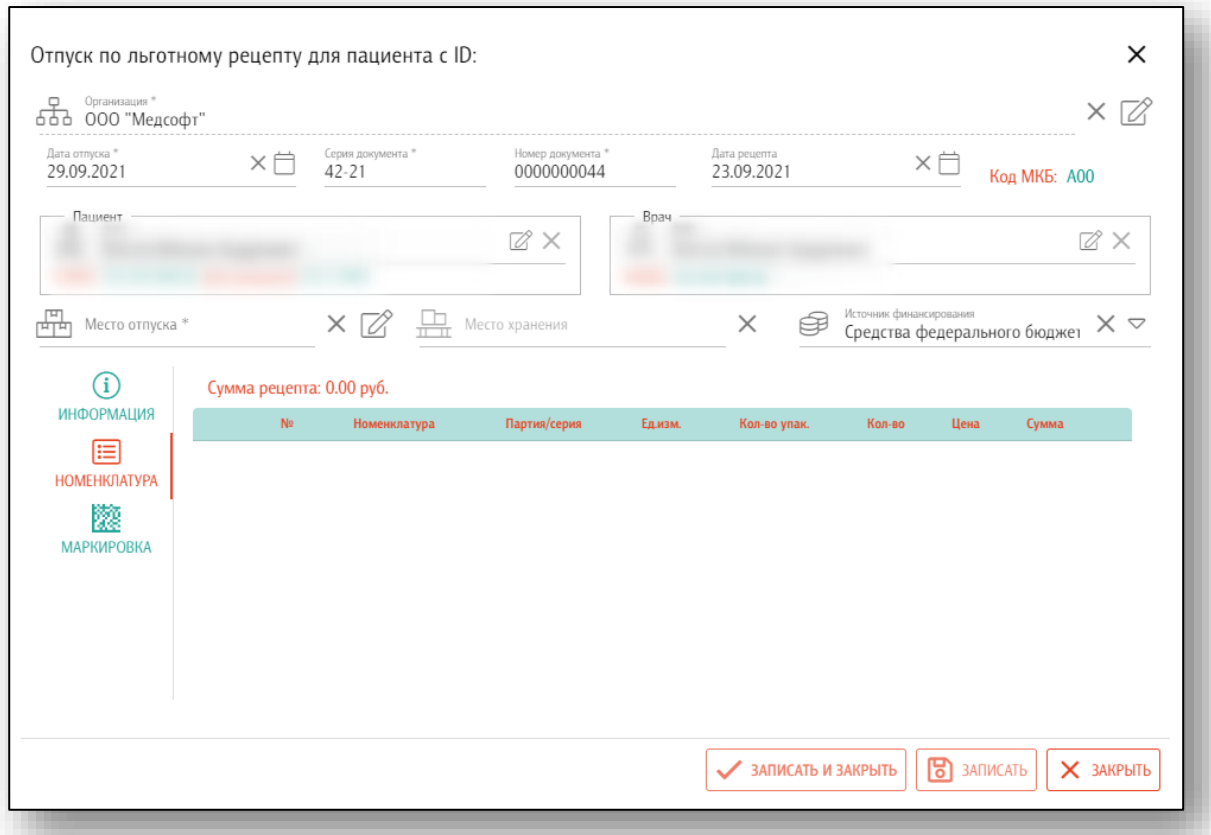

# *Информация*

<span id="page-9-0"></span>Во вкладке «Информация» в текстовом виде добавляется дополнительная информация о документе отпуска.

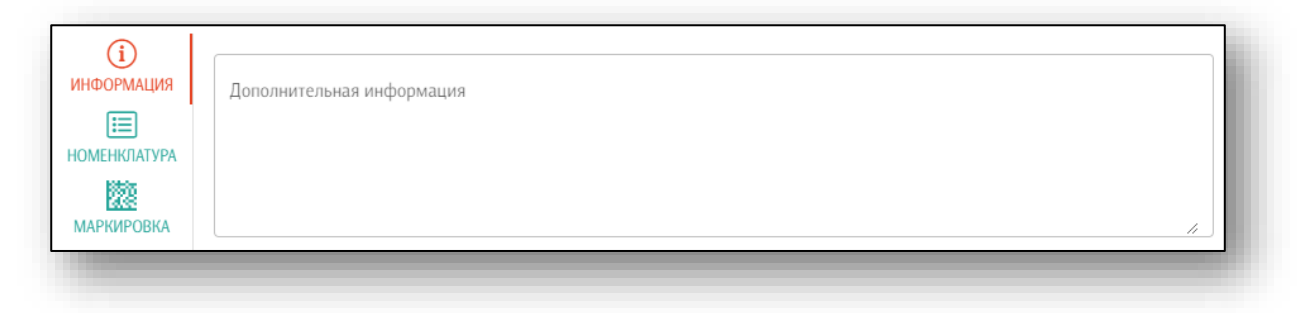

## *Номенклатура*

<span id="page-10-0"></span>Чтобы внести номенклатуру в рецепт, укажите место отпуска и место хранения препарата. Если необходимо выбрать препараты по определенному источнику финансирования – выберите источник финансирования из выпадающего списка. Кнопка «Добавить номенклатуру» станет доступна после заполнения полей «Место отпуска» и «Место хранения».

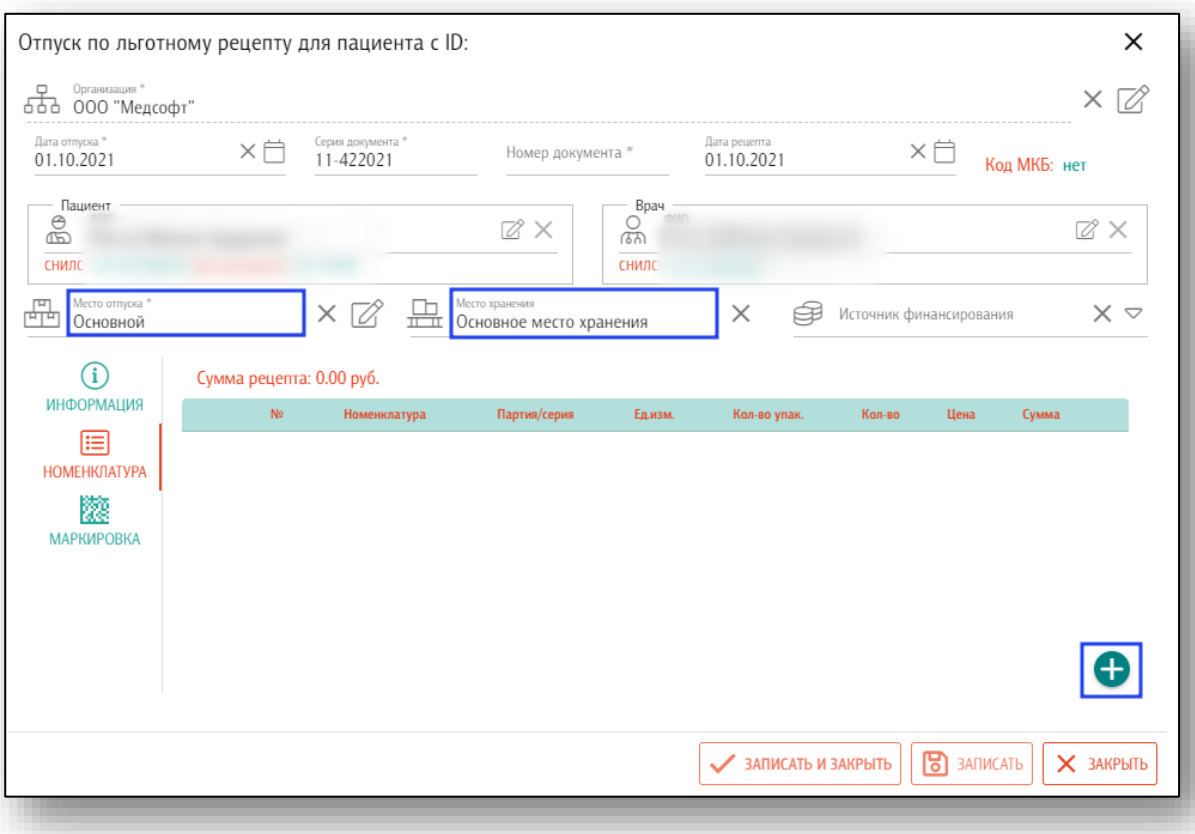

Нажмите на кнопку «Добавить номенклатуру». Откроется новое окно «Редактирование номенклатуры в льготном рецепте».

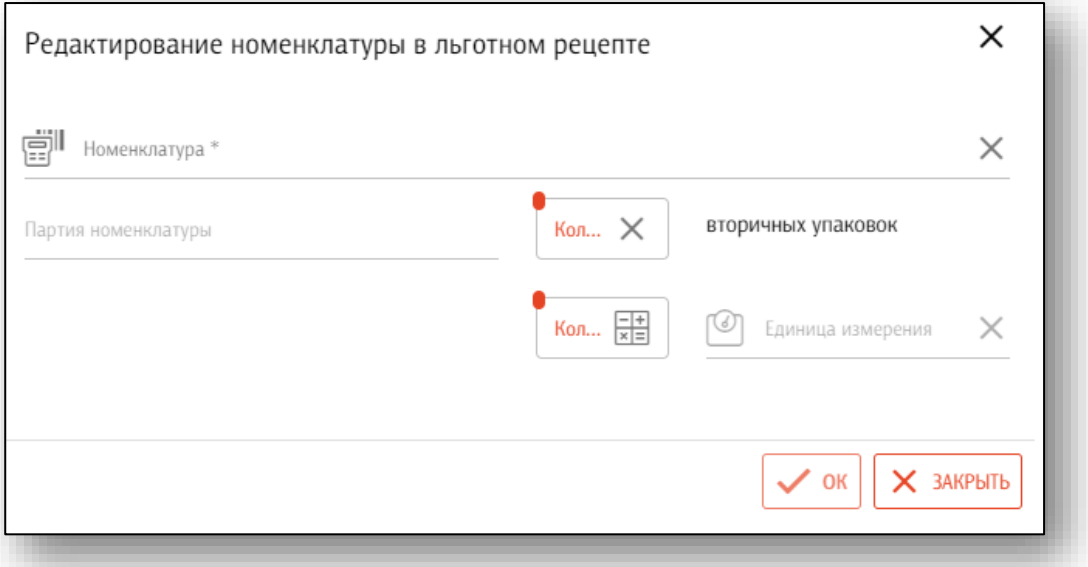

Заполните номенклатуру и количество вторичных упаковок. Если необходимо списать часть лекарственного препарата из упаковки, введите количество лекарственной формы в поле «Калькулятор», таким образом, в поле «Количество вторичных упаковок» отобразится количество вторичных упаковок лекарственного препарата, которое будет отпущено пациенту.

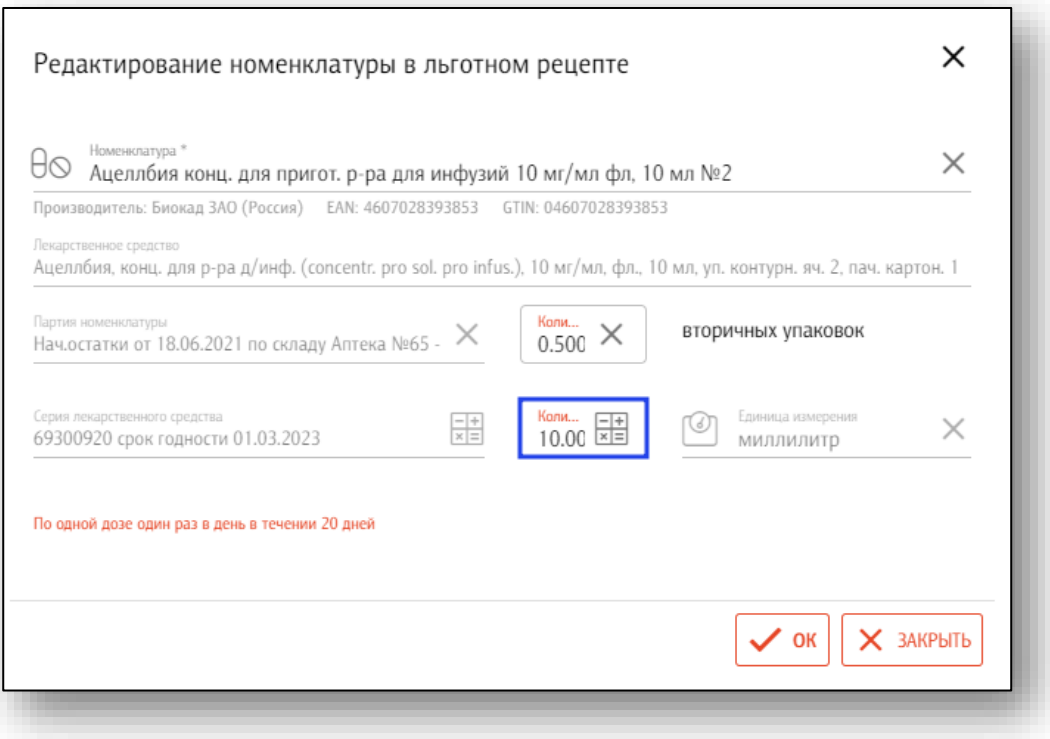

При необходимости внести схему лечения препаратом, нажмите на кнопку «Схема не задана».

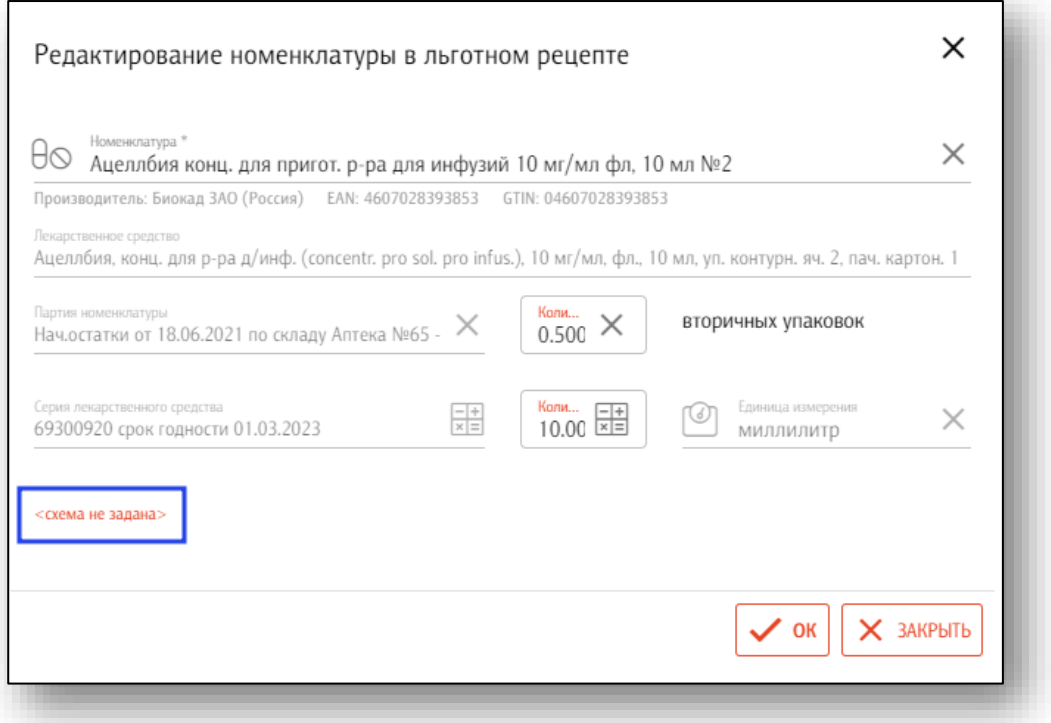

Откроется окно схемы лечения. Выберите схему и продолжительность лечения из выпадающего списка. При использовании кода схемы продолжительность и схема лечения будут заполнены автоматически. После внесения данных нажмите «Ок».

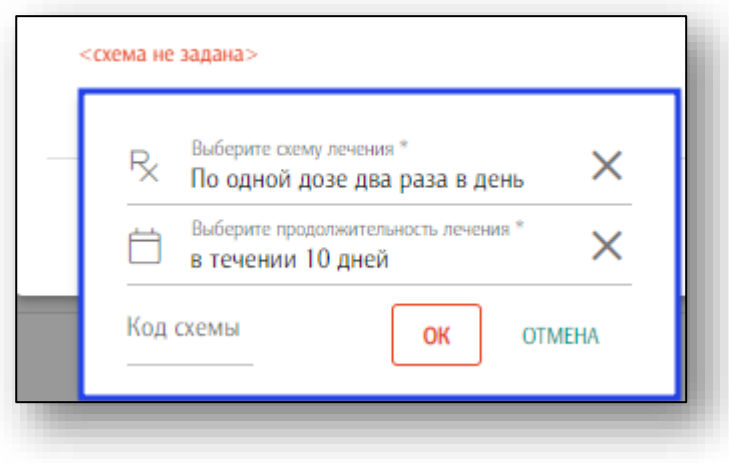

Таким образом, выбранный препарат будет добавлен в номенклатуру.

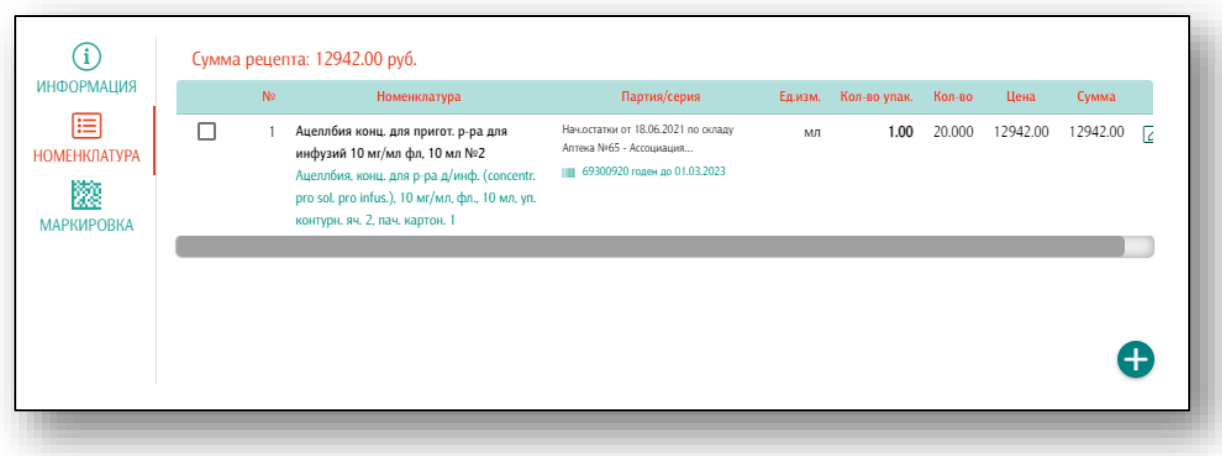

#### *Маркировка*

<span id="page-13-0"></span>Во вкладке «Маркировка» осуществляется привязка маркировки номенклатуры к документу отпуска препарата по льготному рецепту.

Отсканируйте лекарственный препарат с помощью сканера штрихкодов.

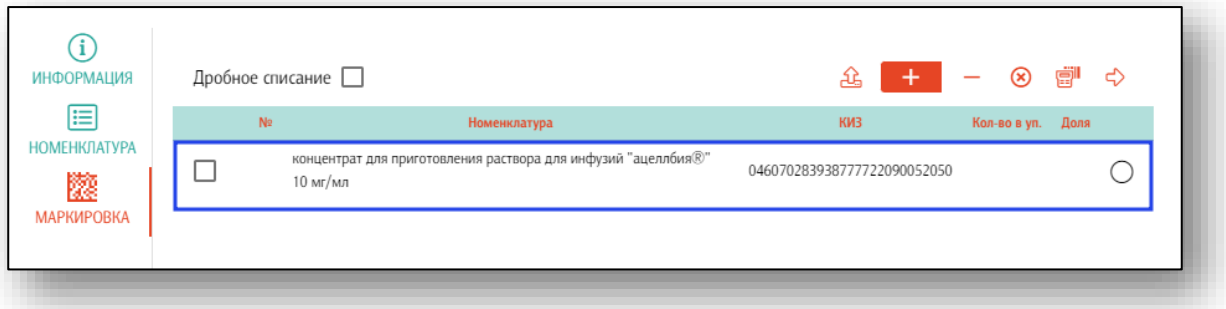

При необходимости списать часть лекарственного препарата, поставьте отметку «Дробное списание» и укажите количество препарата в упаковке и долю препарата (капсулы, ампулы, таблетки), которую необходимо списать.

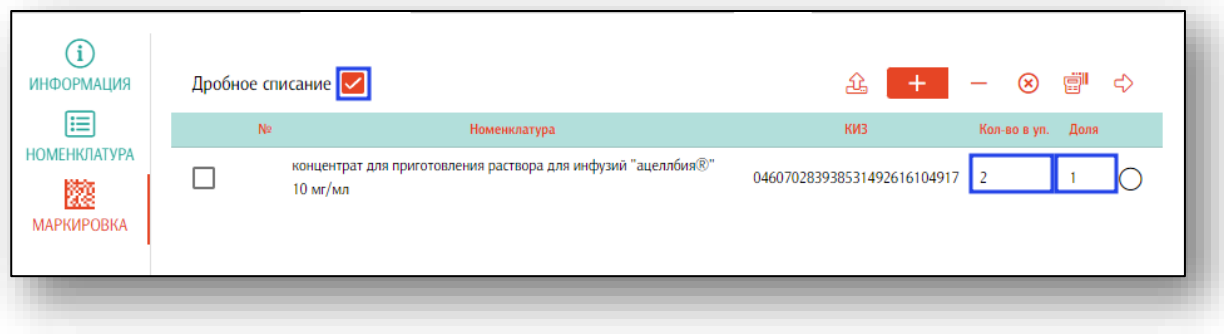

И оформите выбытие препарата из оборота через регистратор выбытия.

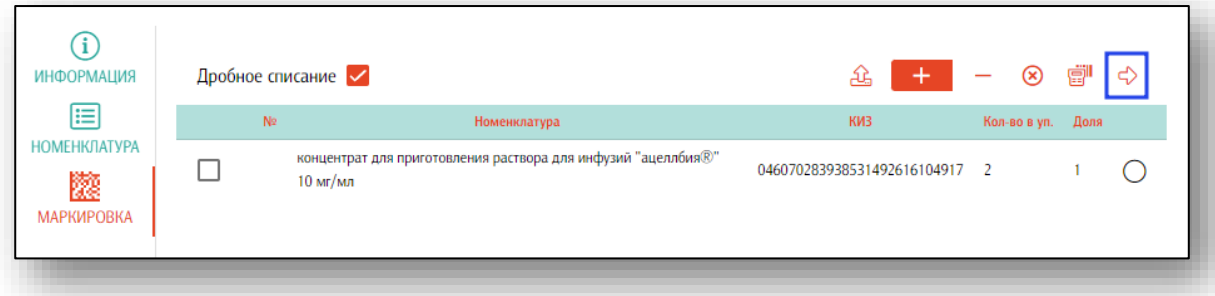

При нажатии на кнопку «Выбор отсканированной партии»

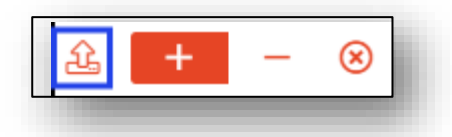

будет открыт список сохранённых сканирований, произведённых с мобильных устройств. После выбора нужной партии она отобразится во вкладке «Маркировка».

Переключатель используется для взаимодействия со сканером штрих-кода и позволяет выбрать между режимом добавления или удаления из списка просканированных маркировок.

При нажатии кнопки <sup>®</sup> список маркировок будет очищен.

После сохранения рецепта в списке загруженных его статус выделится цветом, а в самом рецепте появится клавиша "Отпустить".

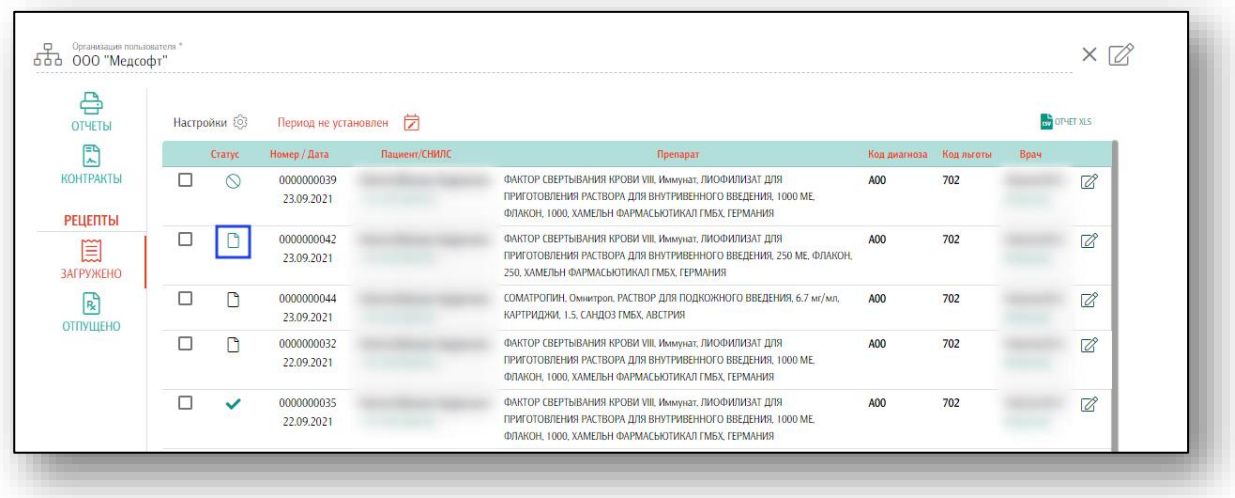

## **Экспорт реестра загруженных рецептов ЛЛО**

<span id="page-15-0"></span>Чтобы сформировать отчет по списку загруженных рецептов льготного лекарственного обеспечения, нажмите на кнопку «Сформировать отчет».

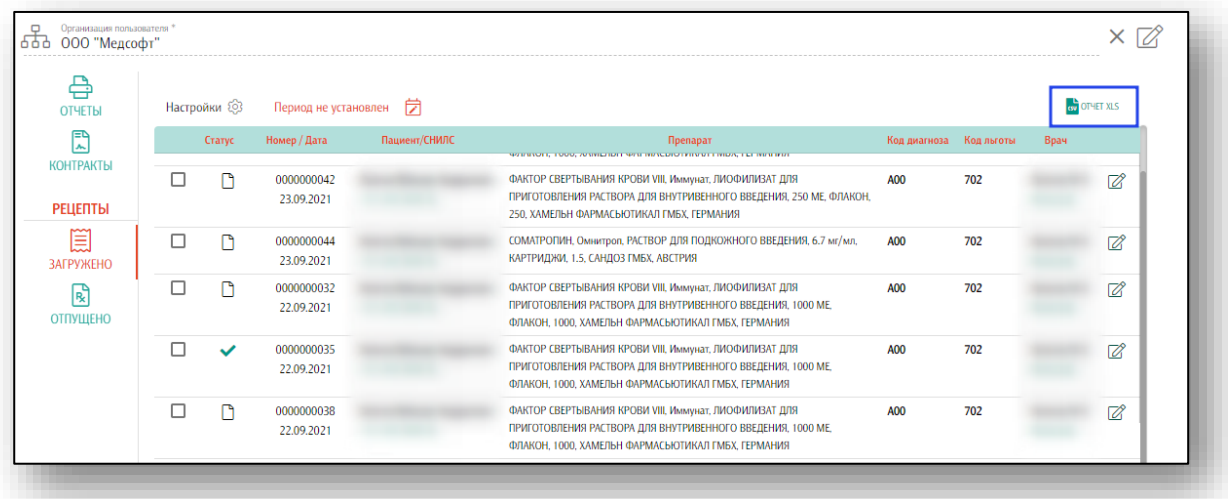

Отчет будет сформирован и загружен на ПК пользователя в формате xls.

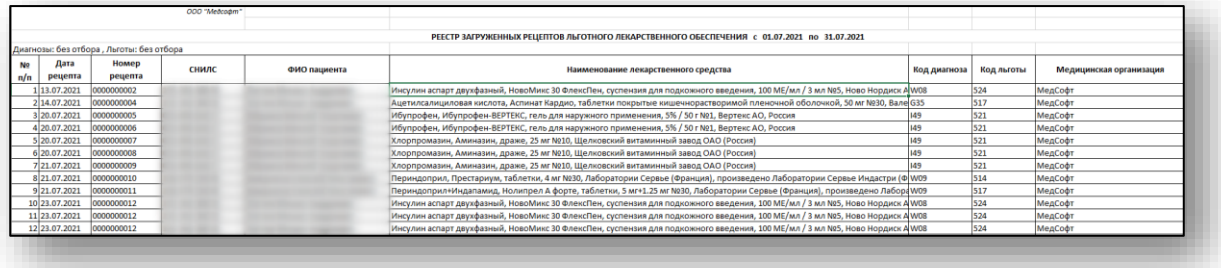

# <span id="page-16-0"></span>**Отпущено**

Раздел «Отпущено» служит для отпуска препаратов по льготному рецепту. При открытии отображается список, в котором можно отредактировать, либо создать новые отпуски по рецептам.

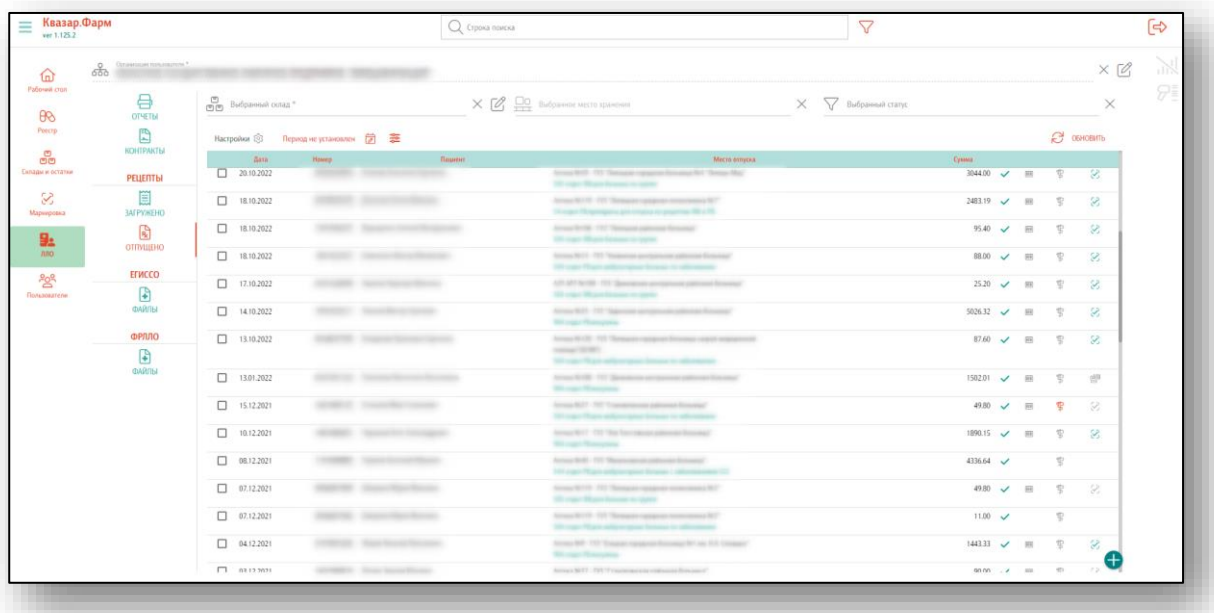

## **Статусы рецептов**

<span id="page-17-0"></span>В списке рецептов добавлены статусы рецептов в МДЛП и пометки маркированных серий, а также есть возможность обновления статусов рецептов.

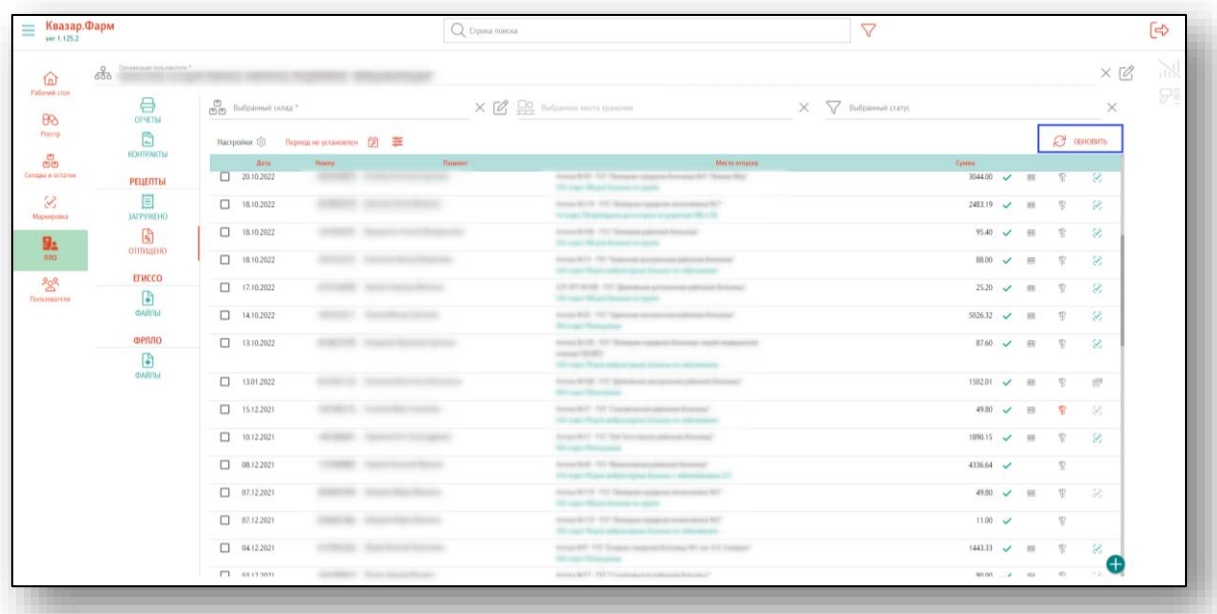

В таблице отображается пометка наличия маркировки серии препарата.

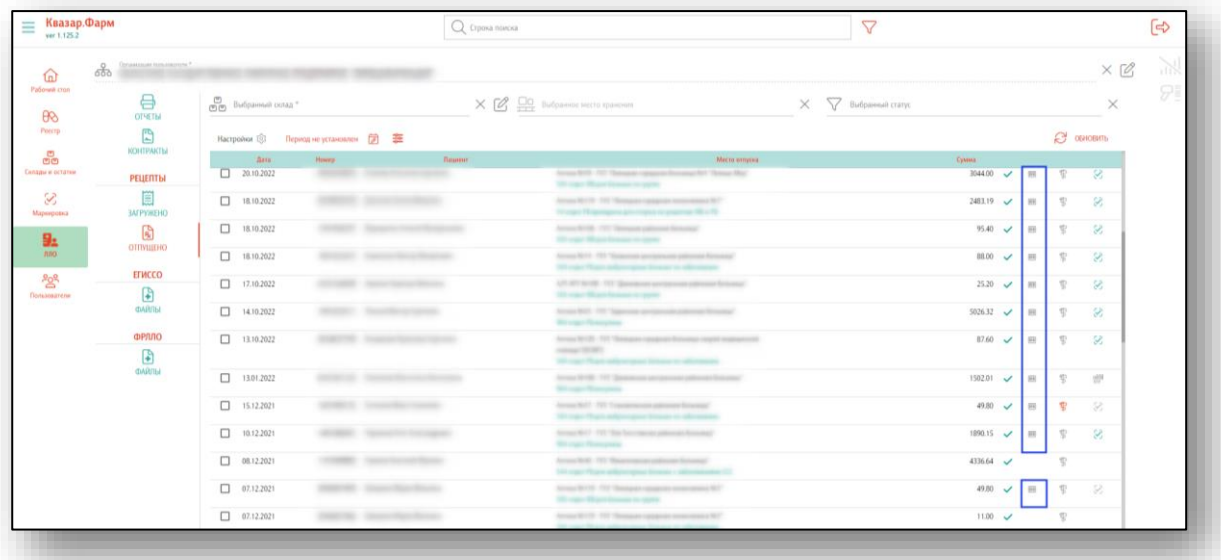

В рецептах при списании маркированных лекарственных средств через регистратор выбытия для выбранного лекарственного средства устанавливается статус в МДЛП. Чтобы узнать текущий статус, нажмите на кнопку «Обновить статус в МЛДП».

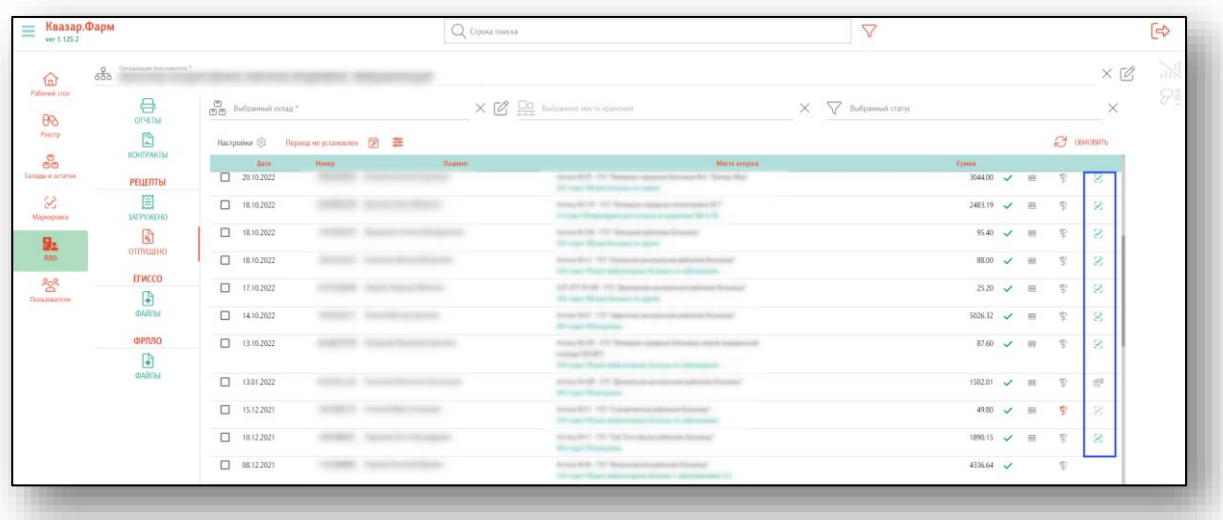

- ᆒ - документ отправлен на регистратор выбытия
- документ отправлен в МДЛП
- документ успешно обработан
- ЛП отпущены с отклонением от требований в части выбытия
- ошибка отправки документа

Если необходимо настроить отбор рецептов по определенным параметрам, необходимо нажать на кнопку «Настроить отбор рецептов».

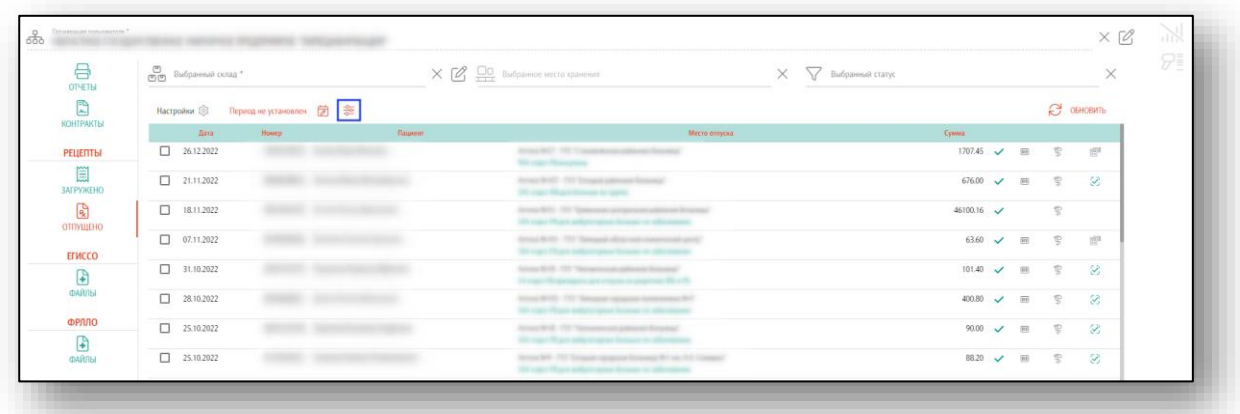

В открывшемся окне можно выбрать рецепты с маркированными или немаркированными лекарственными препаратами, отобрать по статусу отправки в МДЛП, установить условие отображения только тех рецептов, которые отправлены в РЭМД<sup>2</sup>. После настройки необходимых параметров, нажмите кнопку «Установить».

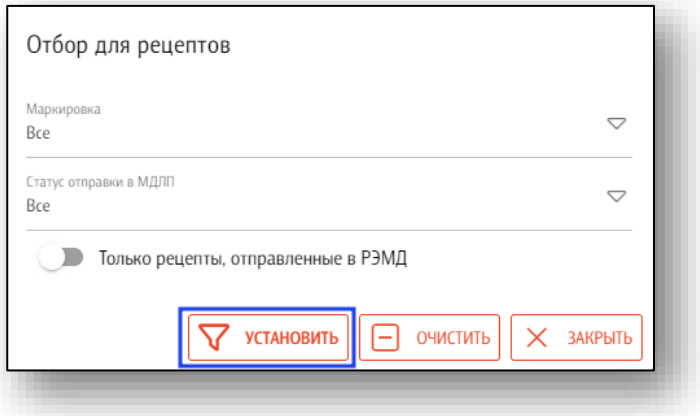

## **Действия с выбранными рецептами**

<span id="page-19-0"></span>После выбора рецепта из списка становятся доступны действия «Удаление выделенной записи» и «Копировать выделенный документ». Отметьте рецепт в списке и нажмите на кнопку «Копировать выделенный документ».

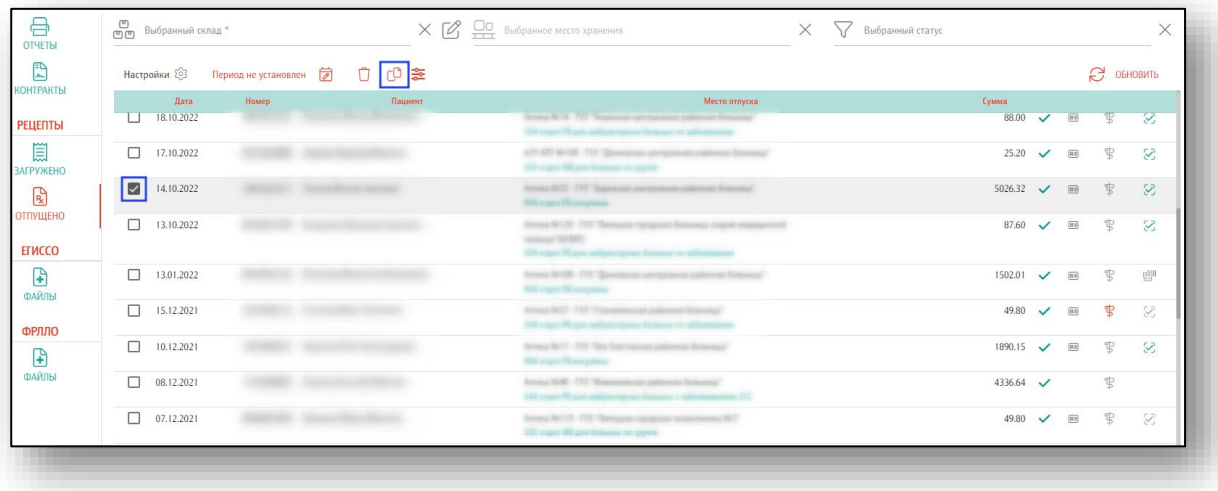

<sup>2</sup> Реестр электронных медицинских документов

Будет открыто новое окно с копией выбранного рецепта. Внесите номер документа, чтобы продолжить корректную работу с рецептом.

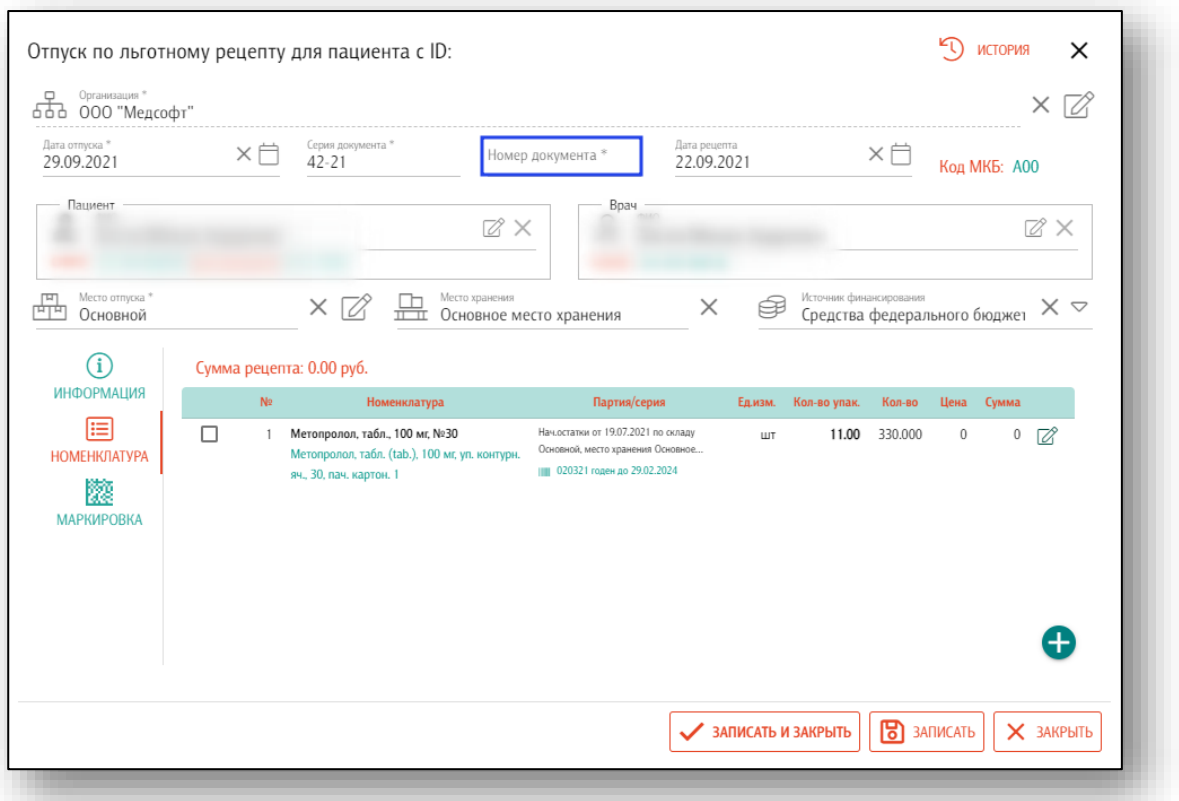

Для удаления рецепта отметьте рецепт в списке и нажмите на кнопку «Удаление выделенной записи».

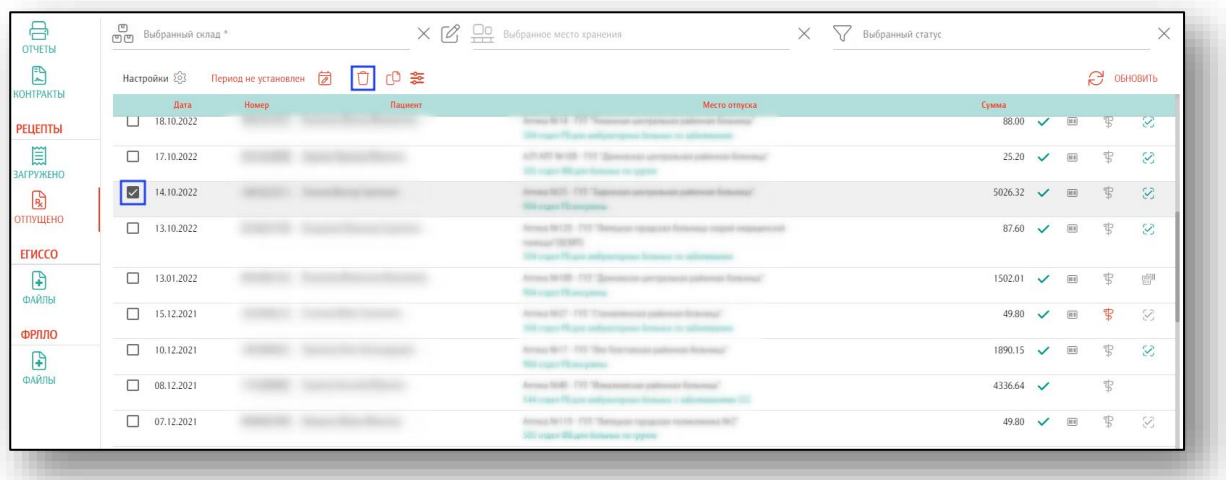

Откроется окно уведомления. Если запись необходимо удалить, нажмите «Да».

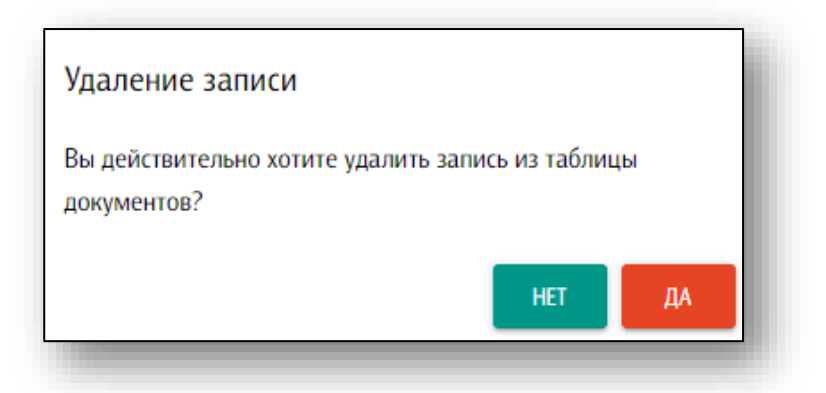

При удалении ошибочно отпущенного рецепта (ошибочно внесенный номер, данные пациента и т.д.) с заполненной маркировкой, все сведения о рецепте будут удалены, а привязанная к рецепту маркировка будет перемещена в список отсканированных партий.

Создайте новый рецепт с актуальными данными. В разделе «Маркировка» необходимо нажать на кнопку «Выбор из списка отсканированных партий» и выберите маркировку из удаленного рецепта.

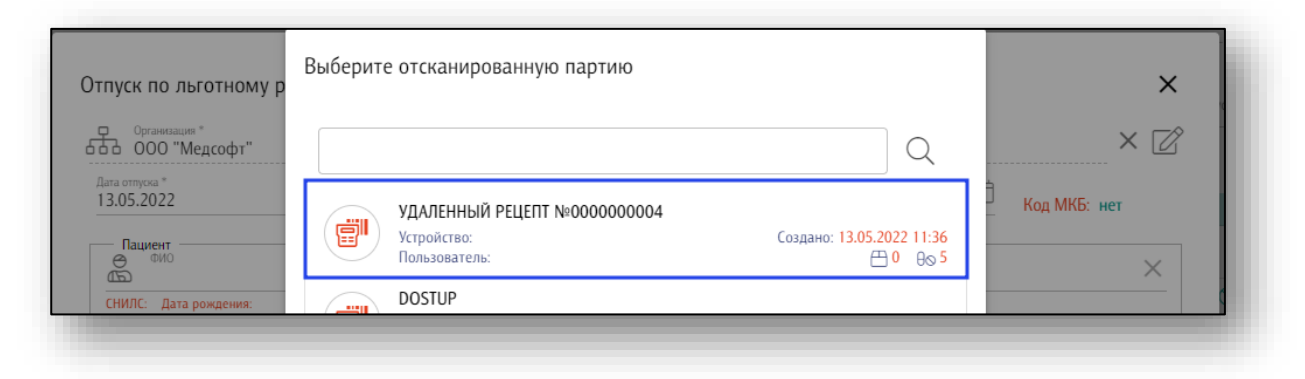

#### **Создание отпуска по льготному рецепту**

<span id="page-22-0"></span>Для добавления отпуска по рецепту нажмите кнопку «Добавить» в правом нижнем углу.

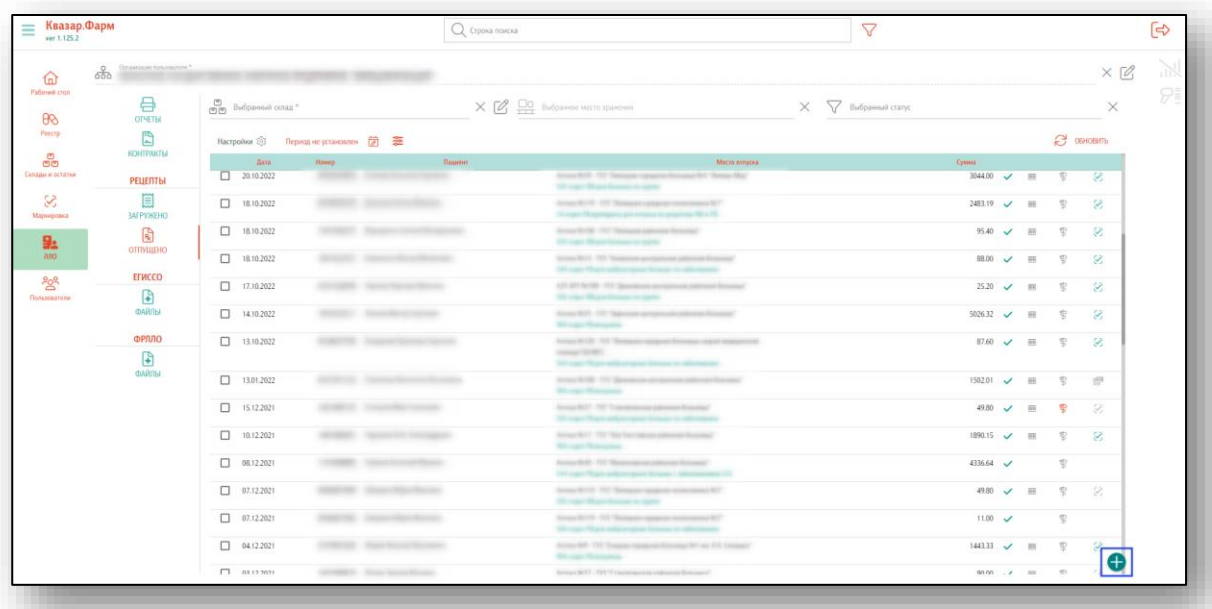

После этого будет отображено окно отпуска по рецепту, в котором нужно внести всю требуемую информацию.

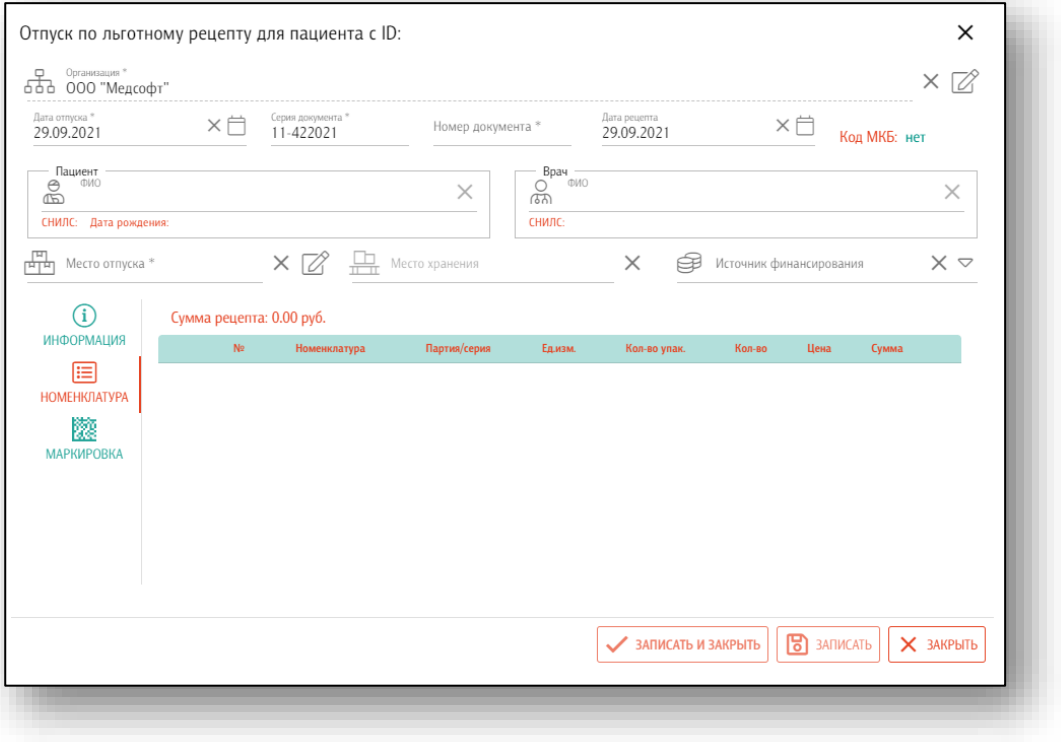

Введите основную информацию о расходном документе, так как без неё документ добавить невозможно.

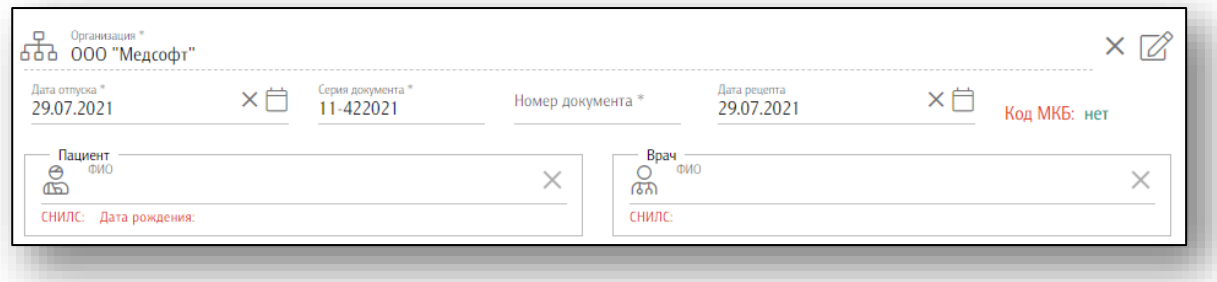

После внесения основной информации документ можно сохранить и заполнить информацию о нём в пунктах, указанных ниже, позже.

При нажатии на строку «Код МКБ» появляется окно выбора диагноза для заполнения этого поля.

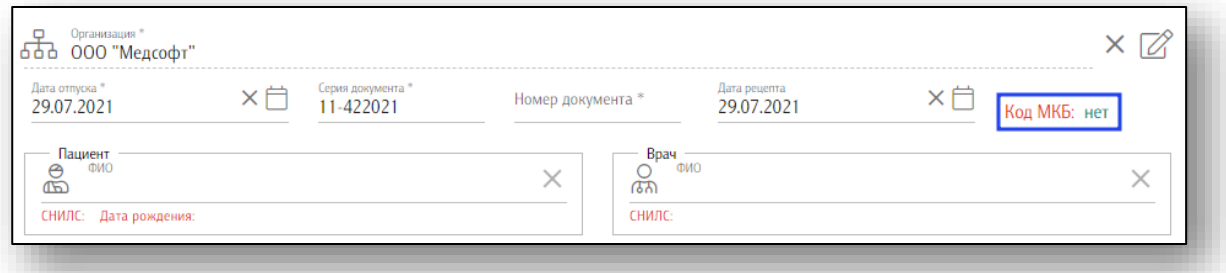

Выберите нужный диагноз в открывшемся окне.

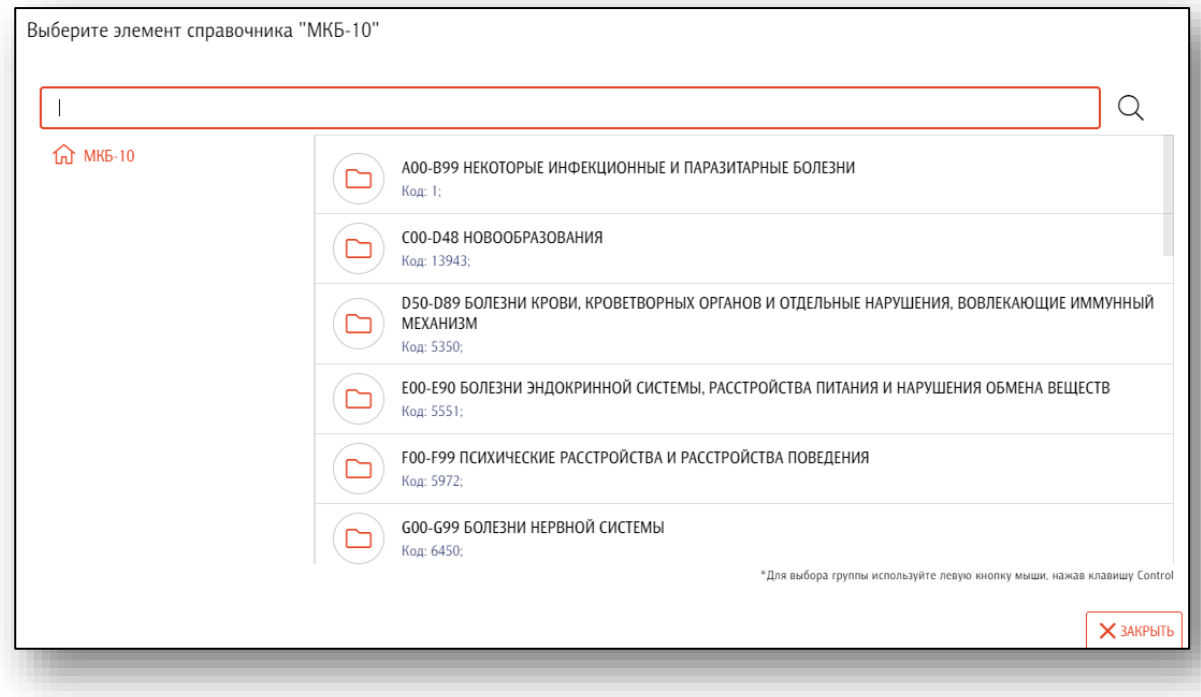

При внесении пациента и врача будет выдан список подходящих под вводимые параметры.

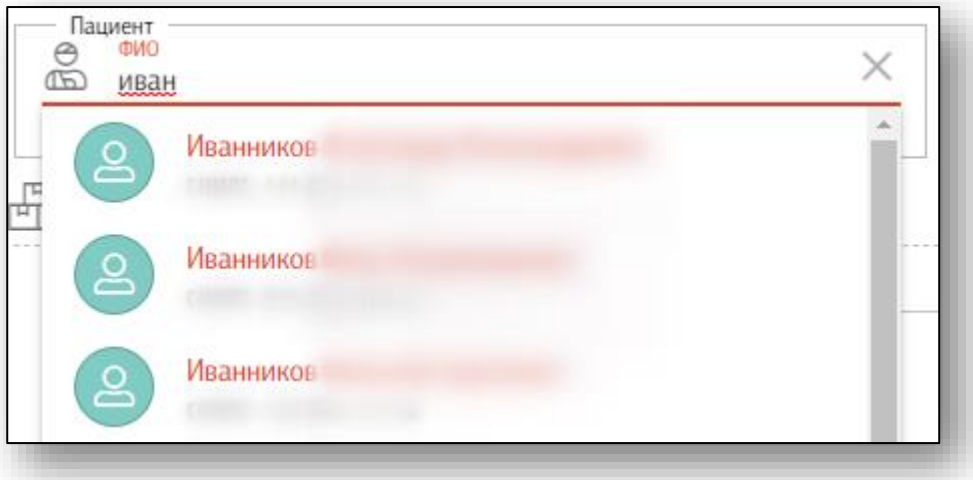

Если требуемого пациента или врача не найдено, нажмите клавишу «Enter». Появится форма добавления нового пациента или врача. Внесите необходимую информацию и нажмите кнопку «Создать» для её сохранения.

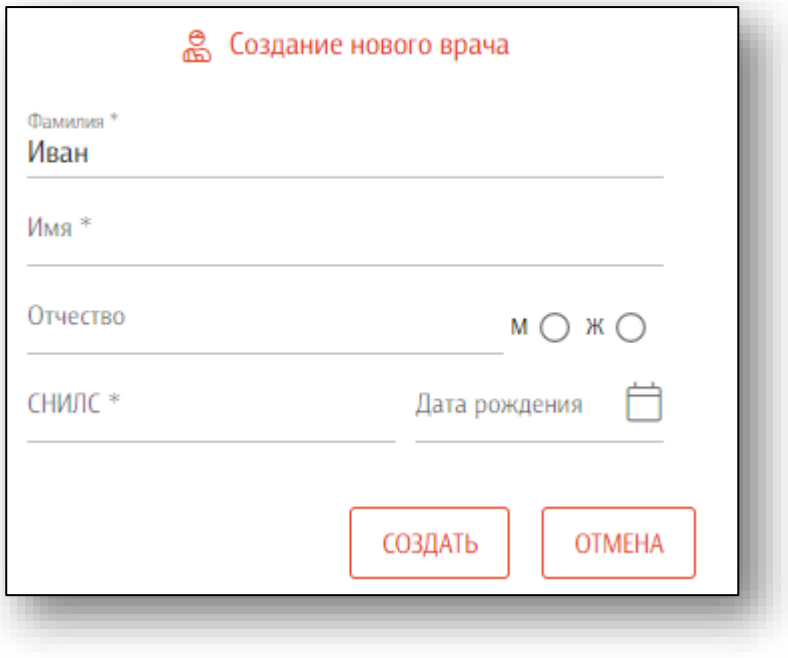

## *Информация*

<span id="page-25-0"></span>Во вкладке «Информация» в текстовом виде добавляется дополнительная информация о документе отпуска.

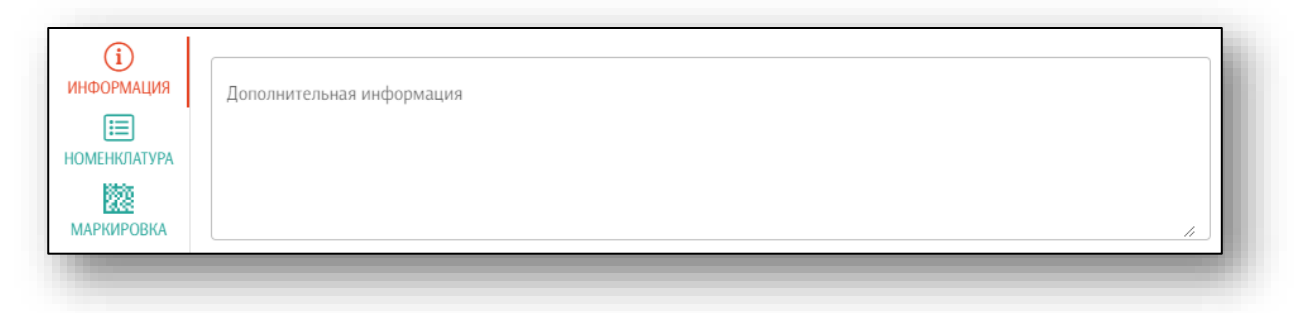

# *Номенклатура*

<span id="page-25-1"></span>Чтобы внести номенклатуру в рецепт, укажите место отпуска и место хранения препарата. Если необходимо выбрать препараты по определенному источнику финансирования – выберите источник финансирования из выпадающего списка. Кнопка «Добавить номенклатуру» станет доступна после заполнения полей «Место отпуска» и «Место хранения».

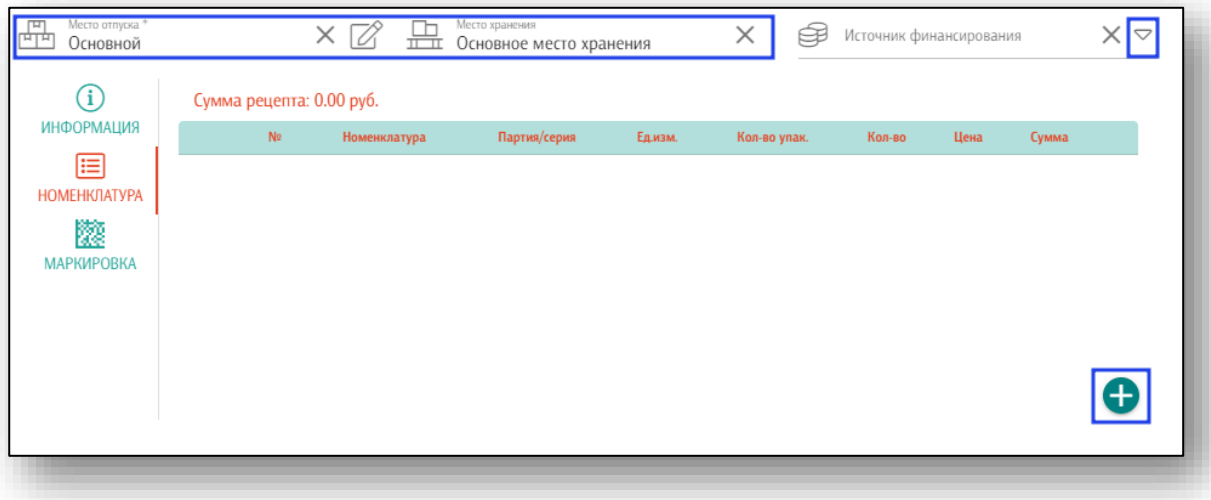

Нажмите на кнопку «Добавить номенклатуру». Откроется новое окно «Редактирование номенклатуры в льготном рецепте».

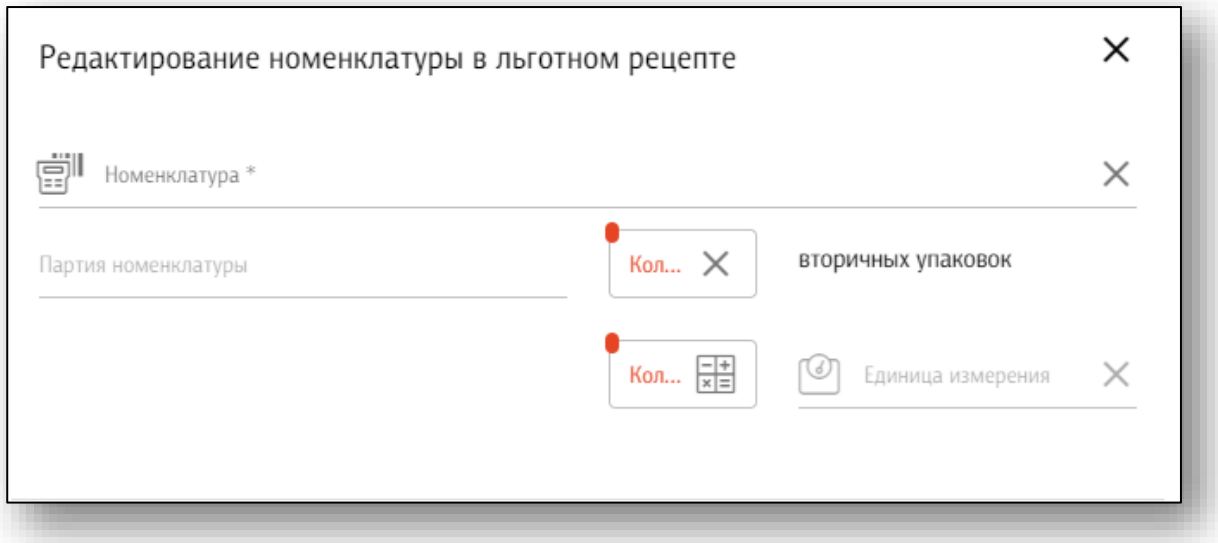

Заполните номенклатуру и количество вторичных упаковок. Если необходимо списать часть лекарственного препарата из упаковки, введите количество лекарственной формы в поле «Калькулятор», таким образом, в поле «Количество вторичных упаковок» отобразится количество вторичных упаковок лекарственного препарата, которое будет отпущено пациенту.

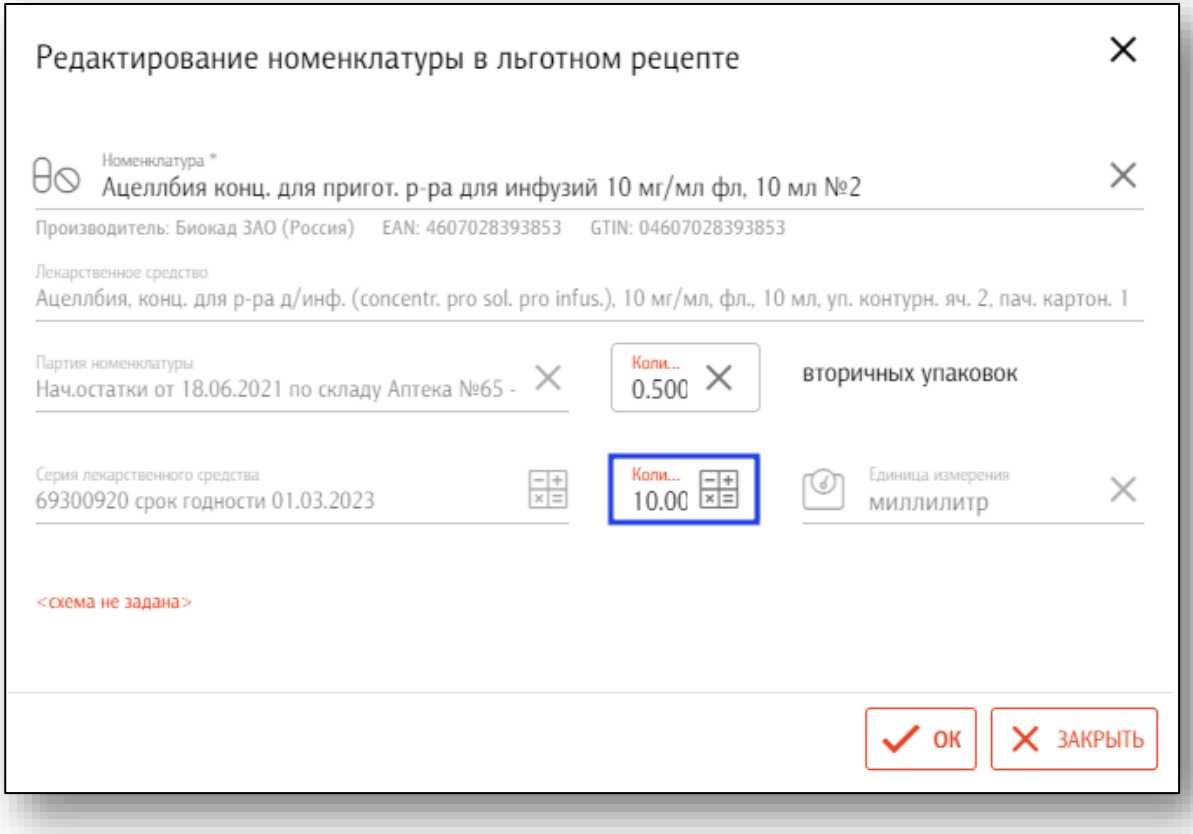

При необходимости внести схему лечения препаратом, нажмите на кнопку «Схема не задана».

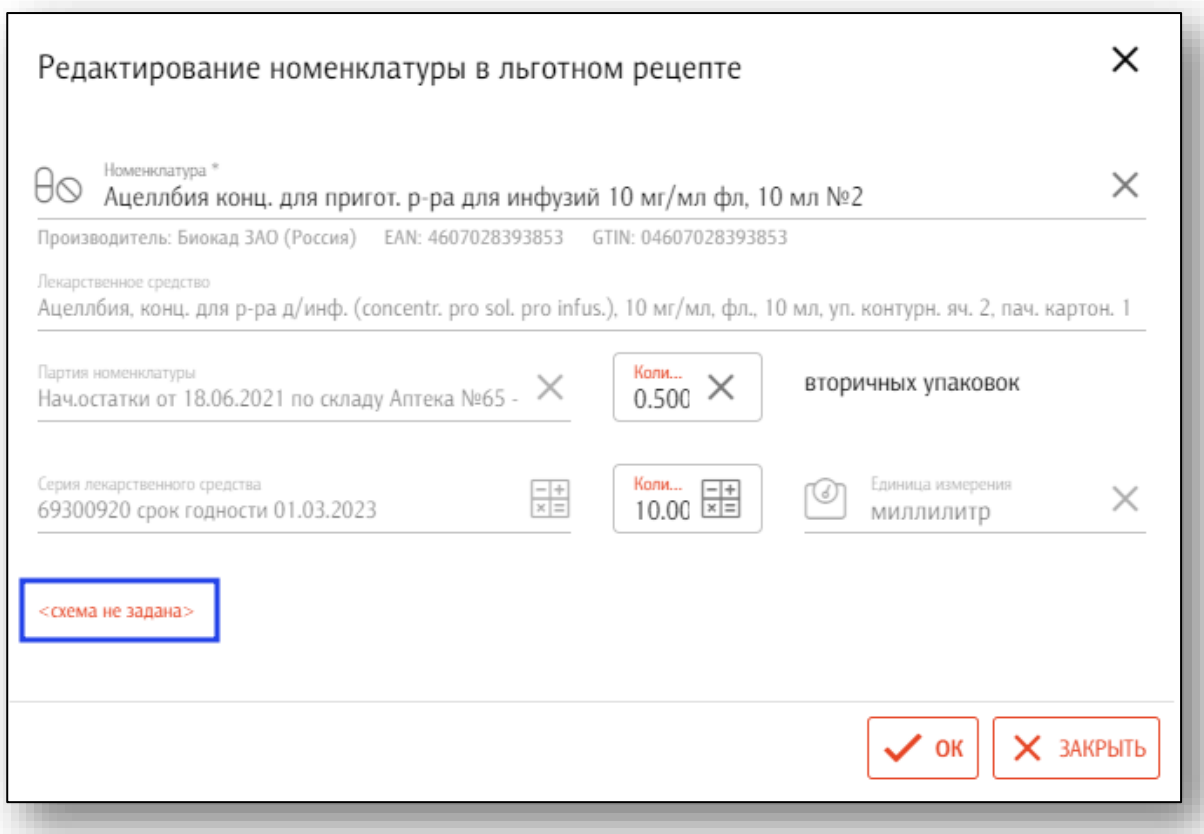

Откроется окно схемы лечения. Выберите схему и продолжительность лечения из выпадающего списка. При использовании кода схемы продолжительность и схема лечения будут заполнены автоматически. После внесения данных нажмите «Ок».

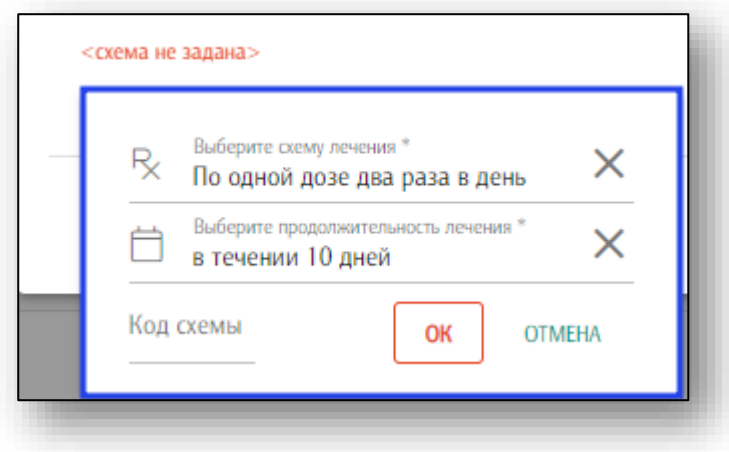

Таким образом, выбранный препарат будет добавлен в номенклатуру.

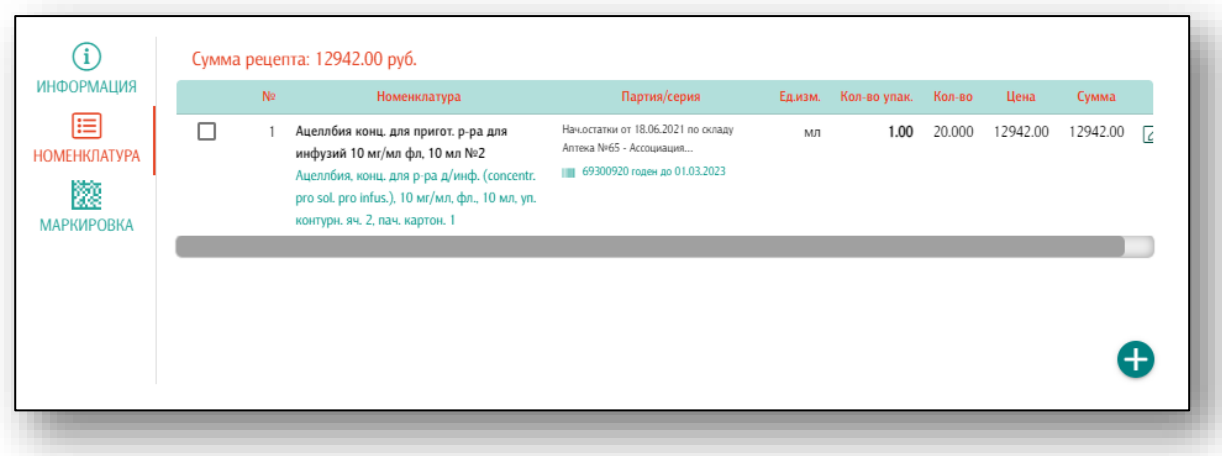

#### *Маркировка*

<span id="page-28-0"></span>Во вкладке «Маркировка» осуществляется привязка маркировки номенклатуры к документу отпуска препарата по льготному рецепту.

Отсканируйте лекарственный препарат с помощью сканера штрихкодов.

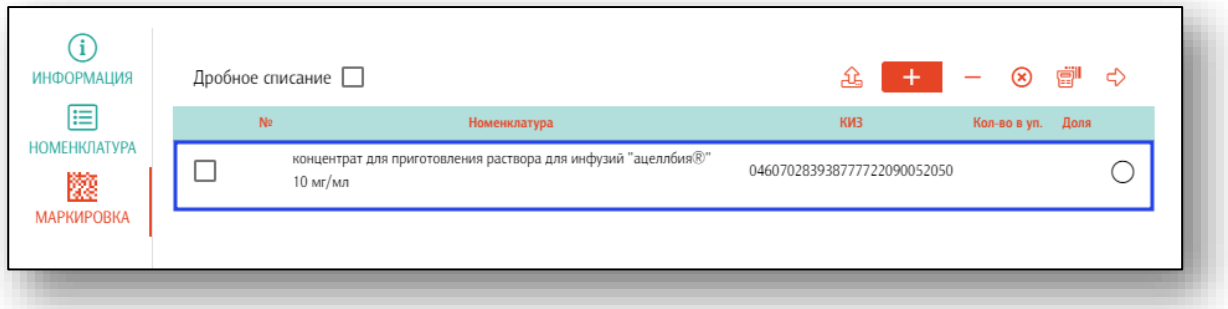

При необходимости списать часть лекарственного препарата, поставьте отметку «Дробное списание» и укажите количество препарата в упаковке и долю препарата (капсулы, ампулы, таблетки), которую необходимо списать.

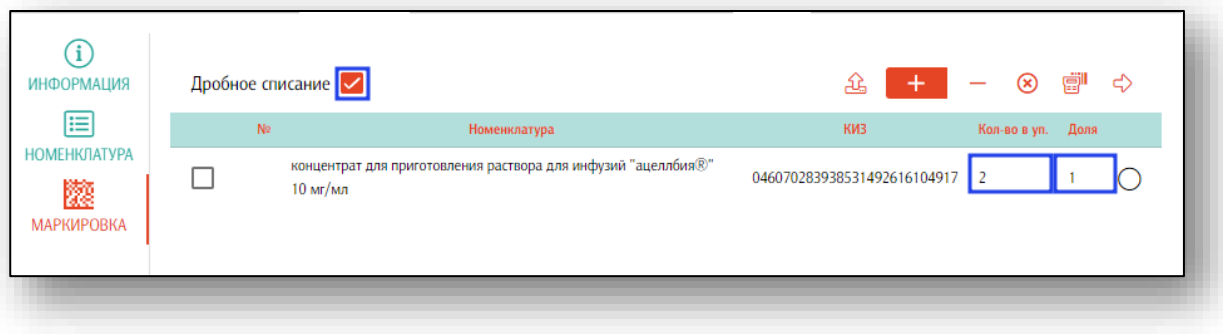

ЛЛО 30

И оформите выбытие препарата из оборота через регистратор выбытия.

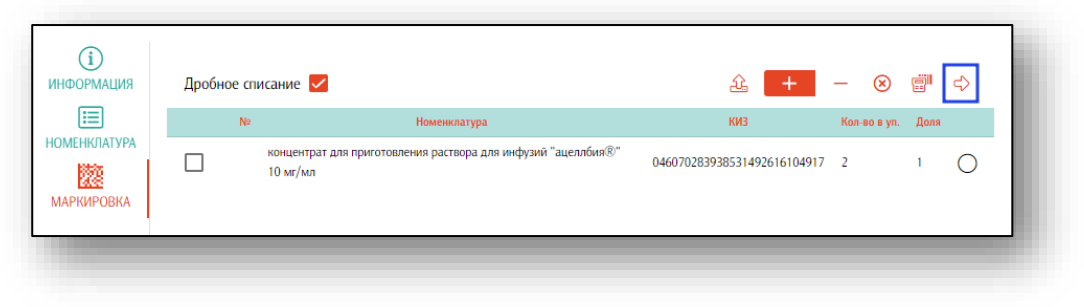

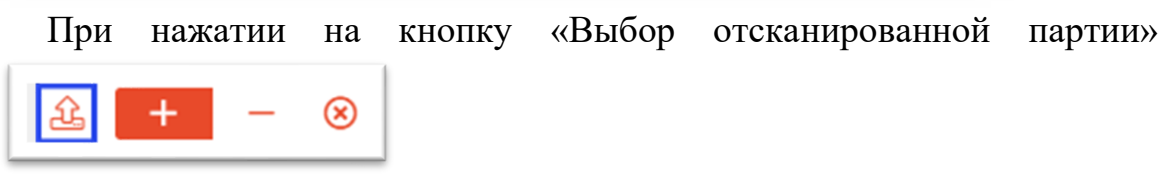

будет открыт список сохранённых сканирований, произведённых с мобильных устройств. После выбора нужной партии она отобразится во вкладке «Маркировка».

Переключатель **+ + + + используется для взаимодействия со** сканером штрих-кода и позволяет выбрать между режимом добавления или удаления из списка просканированных маркировок.

При нажатии кнопки **8** список маркировок будет очищен.

При отметке «Дробное списание» возможно списать часть лекарственного средства для вывода из оборота с помощью регистратора выбытия.

Так же возможно отпустить рецепт, нажав на кнопку «Отпустить» внутри рецепта.

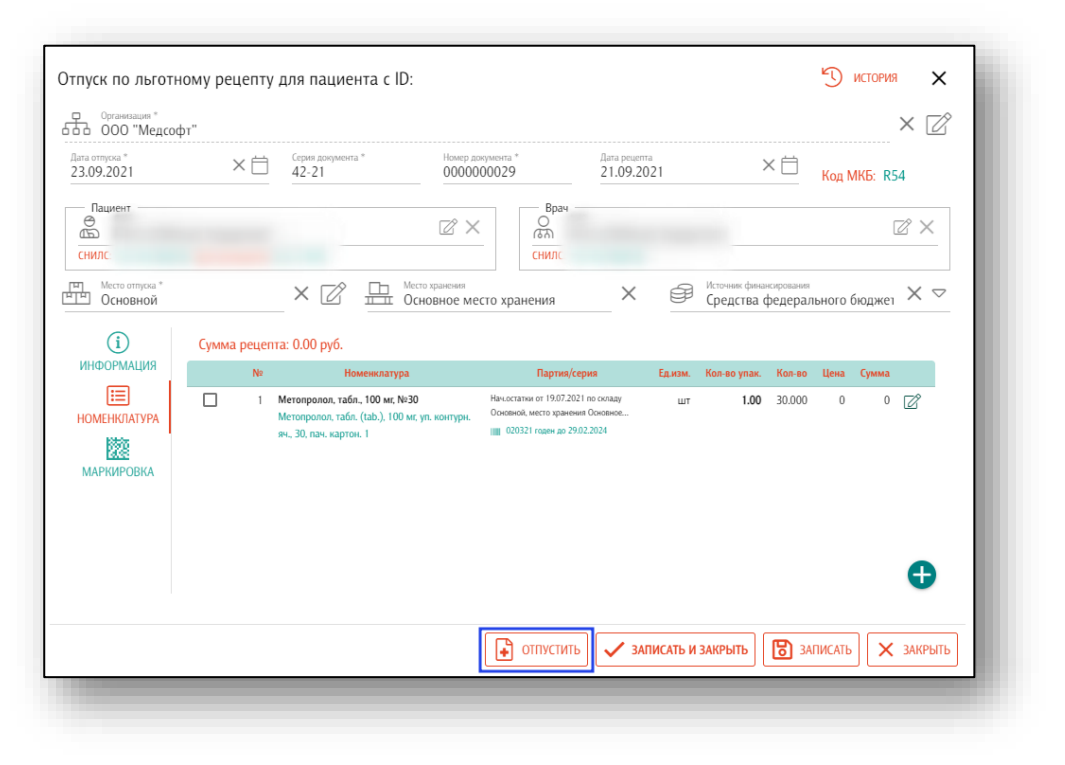

Таким образом, статус отпущенного рецепта в блоке «Загружено» будет изменен на «Отпущен».

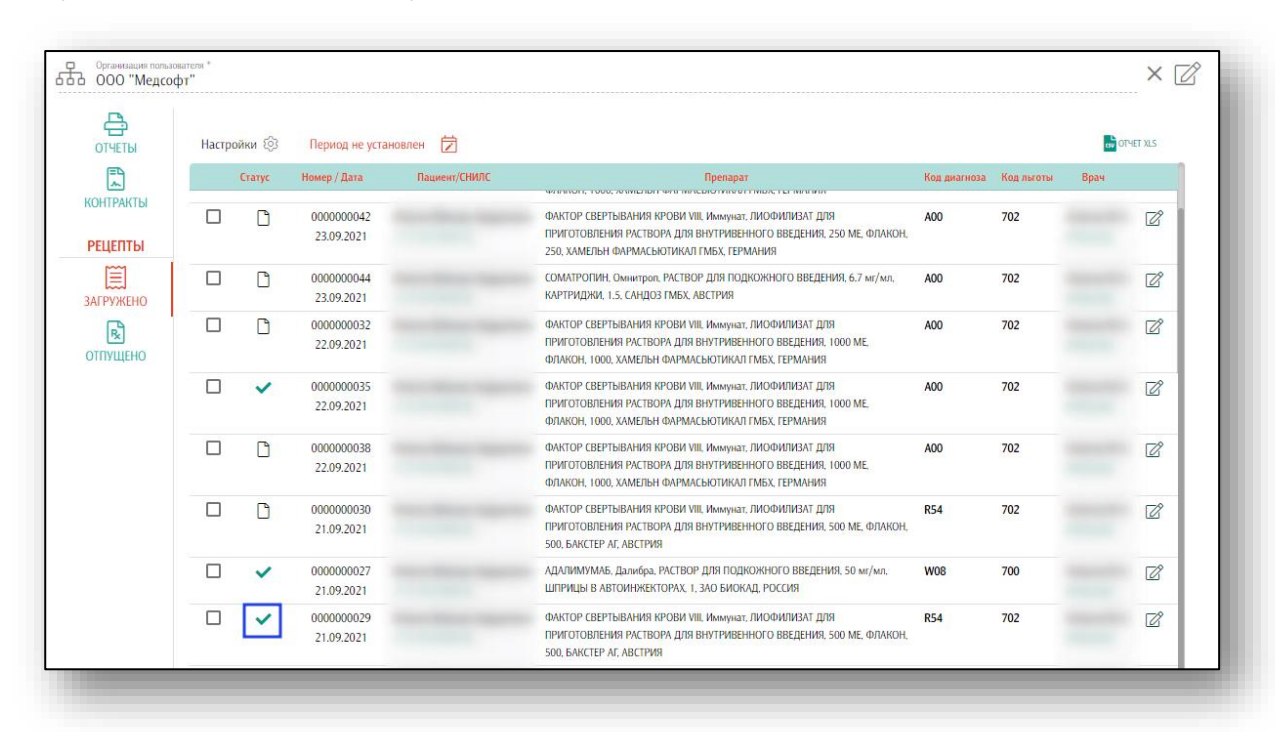

# **Отправка СЭМД<sup>3</sup> в РЭМД**

<span id="page-31-0"></span>Отправку отпущенного рецепта в РЭМД можно произвести либо из документа отпуска, либо из окна общего списка отпущенных рецептов.

Для отправки СЭМД из документа отпуска необходимо нажать кнопку «Сформировать и отправить СЭМД» в правом верхнем углу окна. Данный функционал доступен только после подтверждения отпуска рецепта.

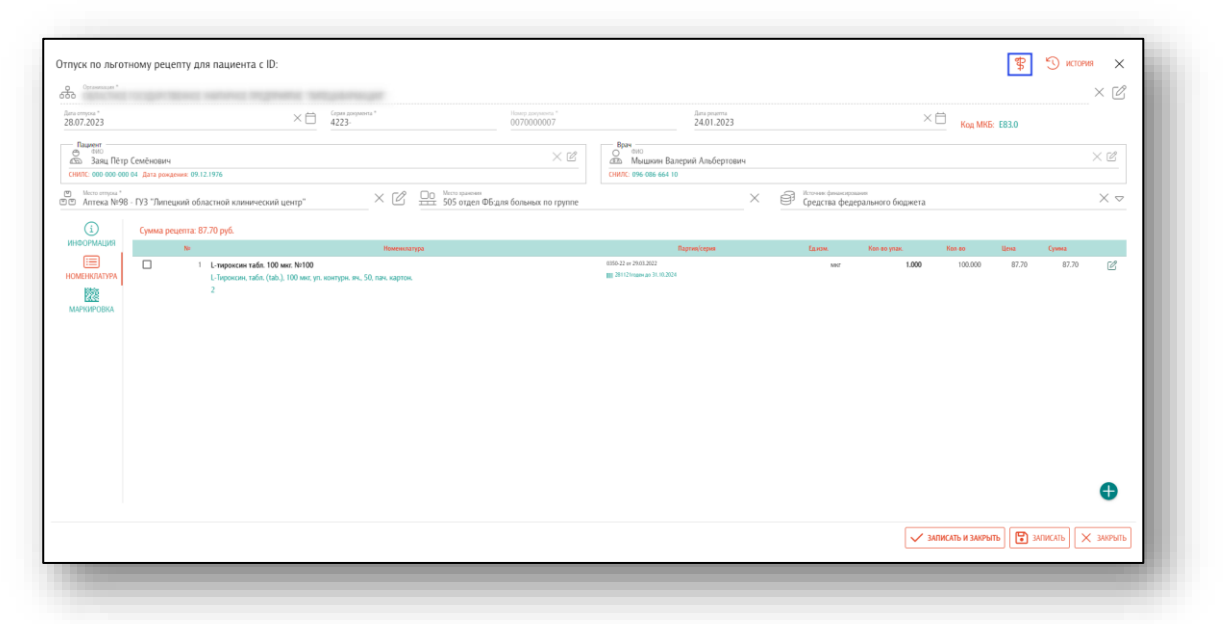

При нажатии откроется окно для подтверждения действий пользователя. Для завершения отправки нажмите «Да».

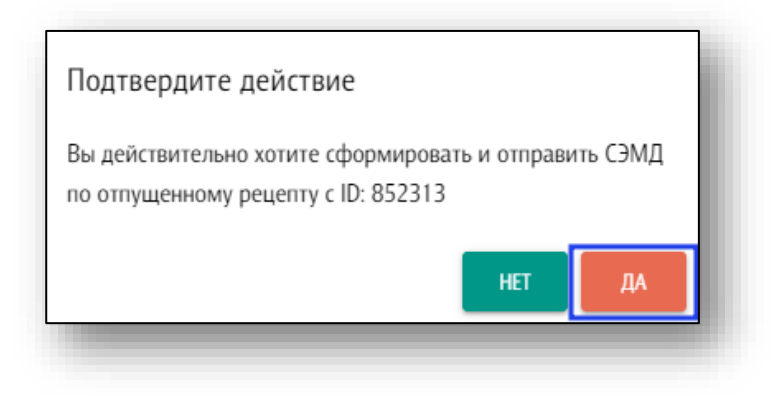

<sup>3</sup> Структурированный электронный медицинский документ

Для отправки документа в РЭМД из окна общего списка отпущенных рецептов необходимо выбрать нужный документ и нажать на кнопку «Сформировать и отправить СЭМД».

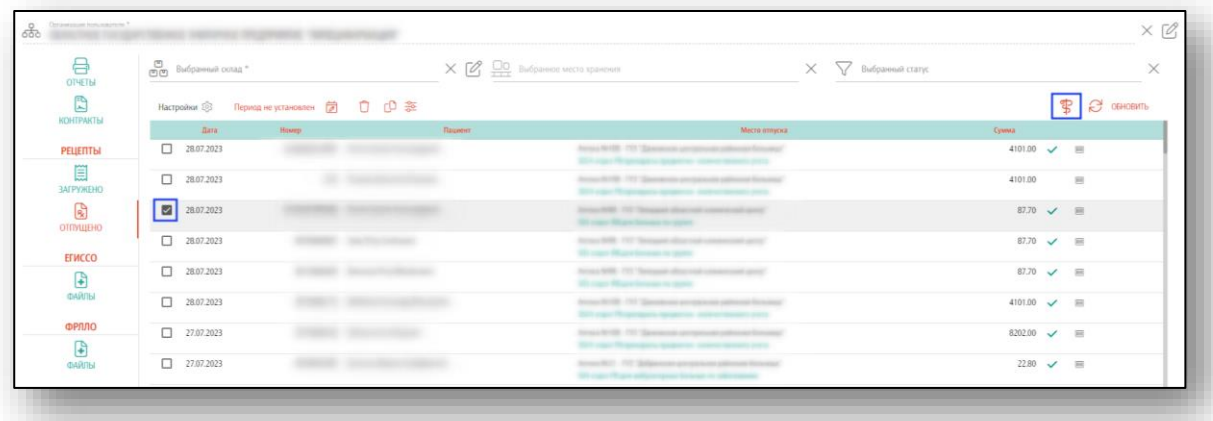

После того, как СЭМД сформирован и отправлен в РЭМД, у документа появляется новый статус «Документ передан на регистрацию».

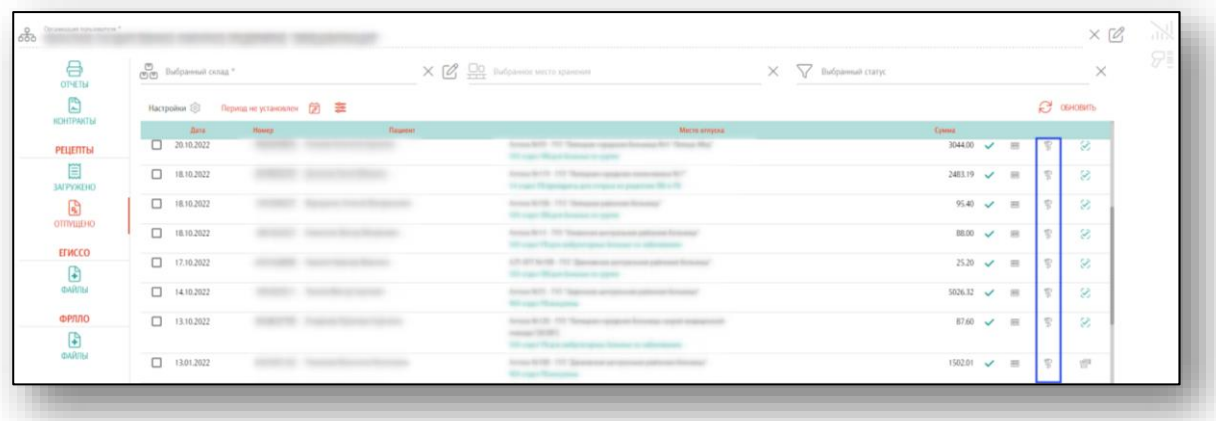

# <span id="page-33-0"></span>**Отчеты**

Раздел «Отчёты» предназначен для формирования отчётов.

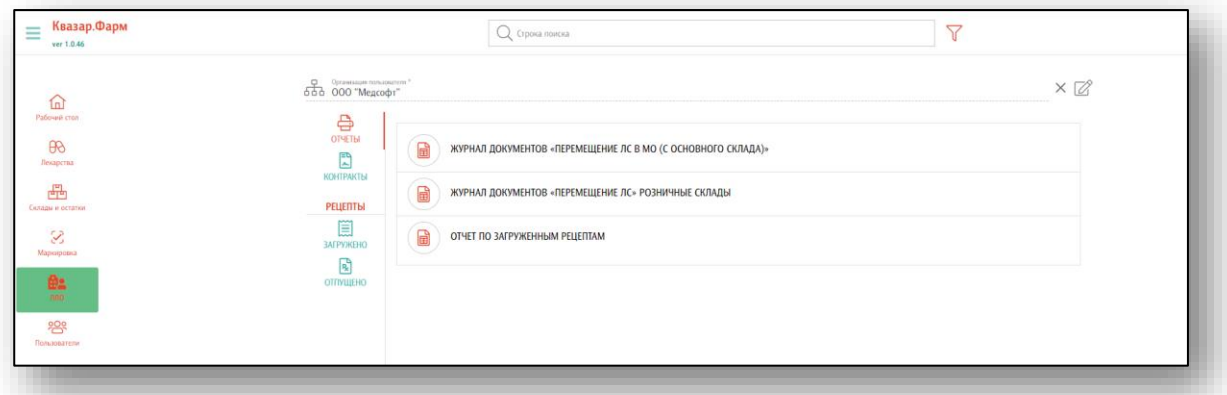

После выбора требуемого отчёта откроется окно настройки формирования отчёта.

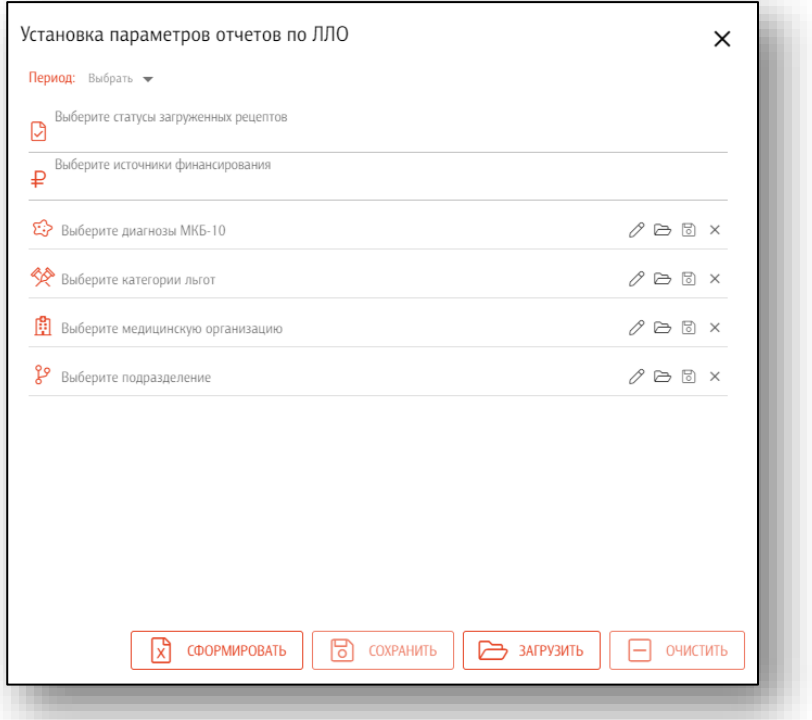

Для установки отчетного периода нажмите на кнопку «Выбрать».

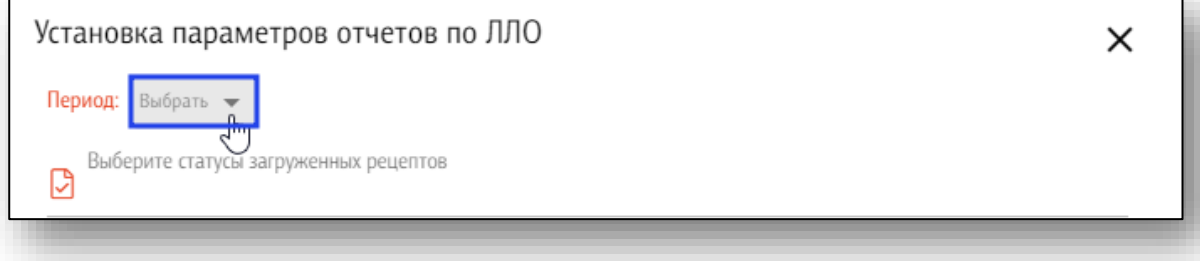

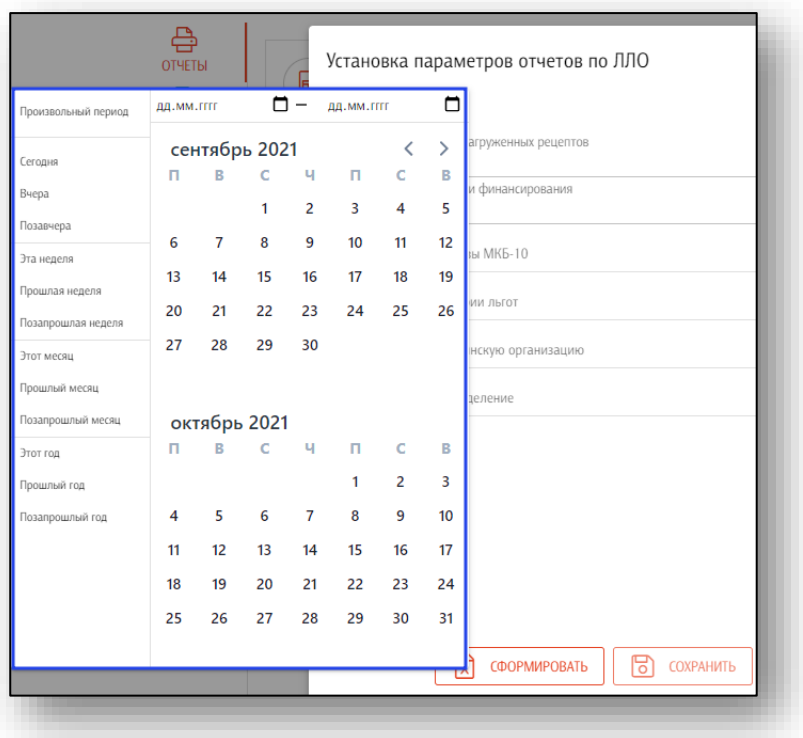

Выберите нужное значение либо установите период самостоятельно.

По определенному параметру можно выбрать несколько позиций сразу.

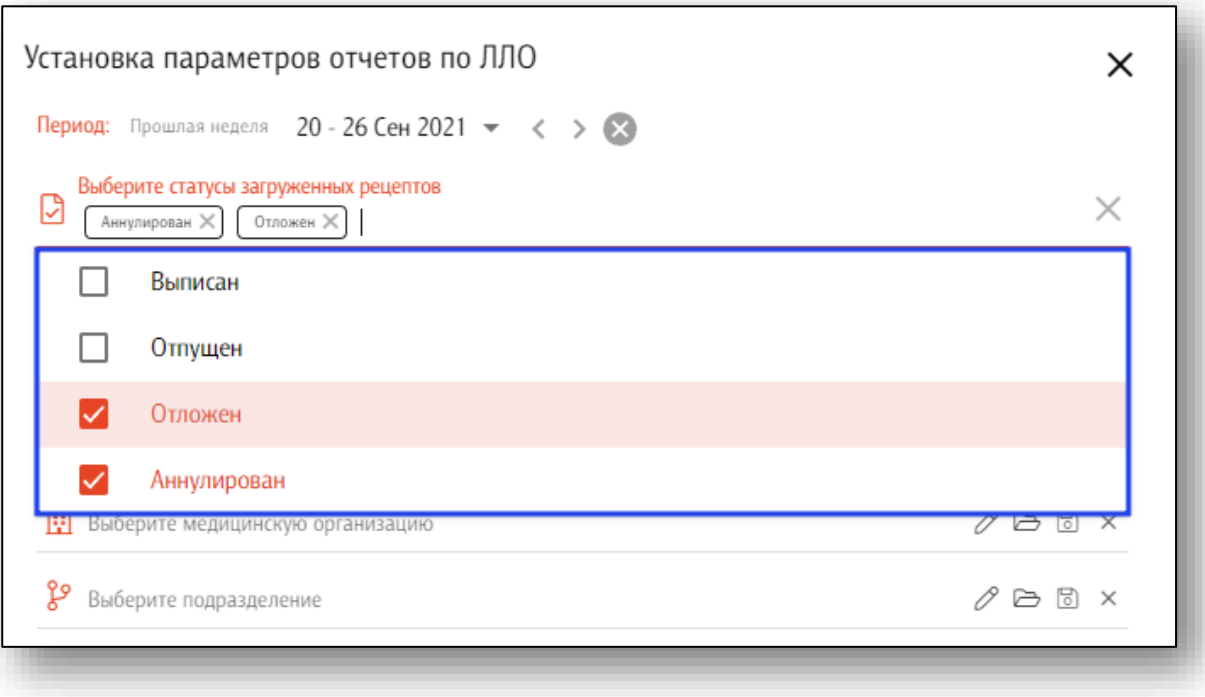

Чтобы внести дополнительное значение в набор, нажмите на кнопку «Добавить значение в набор».

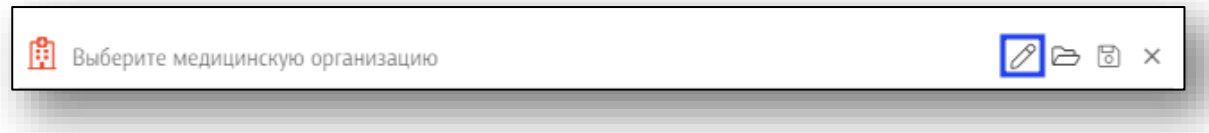

Так же для каждого параметра возможно сохранить текущие значения и загрузить сохраненные значения. При сохранении текущих значений возможно использовать их для формирования дальнейших отчетов. Чтобы загрузить сохраненные значения нажмите «Загрузка сохраненных значений».

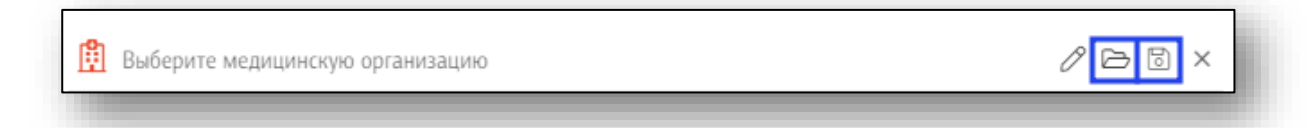

Чтобы сохранить настройки отчета для формирования дальнейших отчетов, внесите в фильтр нужные параметры и нажмите на кнопку «Сохранить».

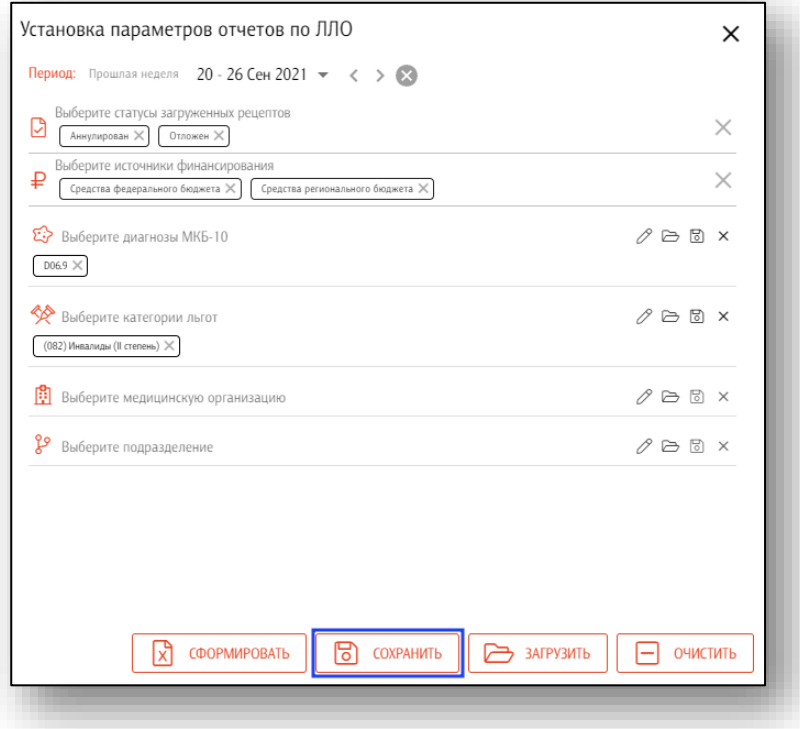

Откроется новое окно для сохранения настроек. Введите название и нажмите «Ок».

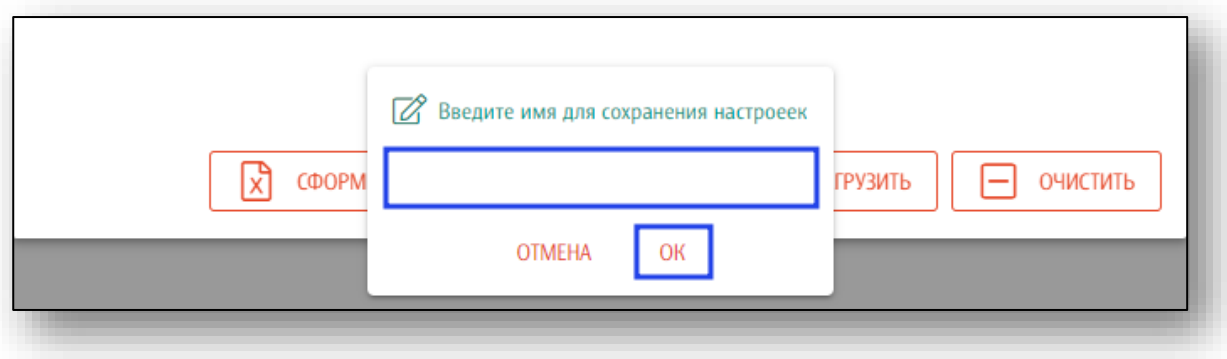

Для дальнейшего использования сохраненных настроек нажмите при открытии нужного типа отчета нажмите на кнопку «Загрузить»

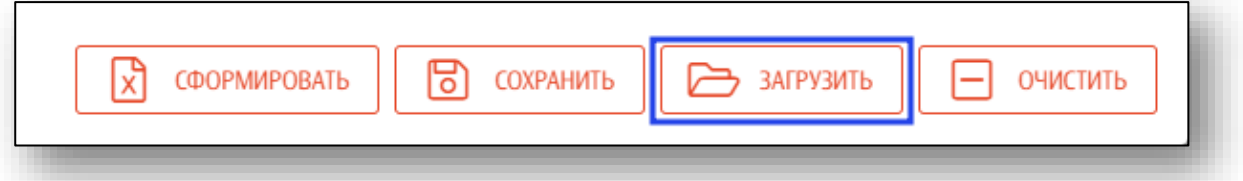

В открывшемся окне выберите набор сохраненных значений.

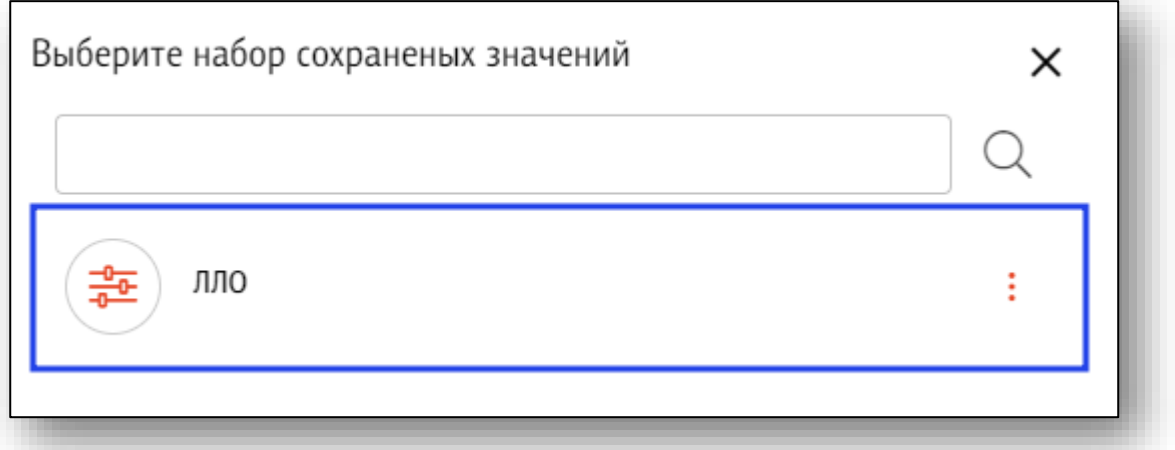

Таким образом, все сохраненные значения будут автоматически добавлены для формирования отчета.

Для сохранения сформированного отчета на ПК пользователя, нажмите на кнопку «Сформировать».

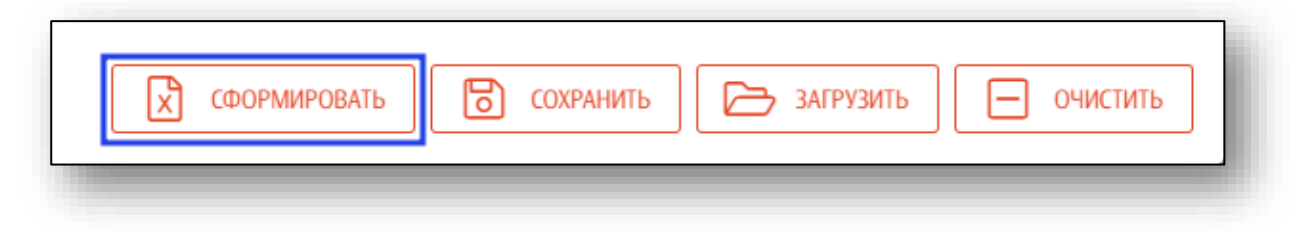